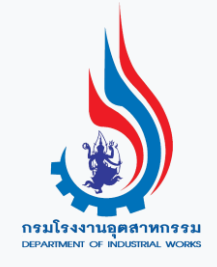

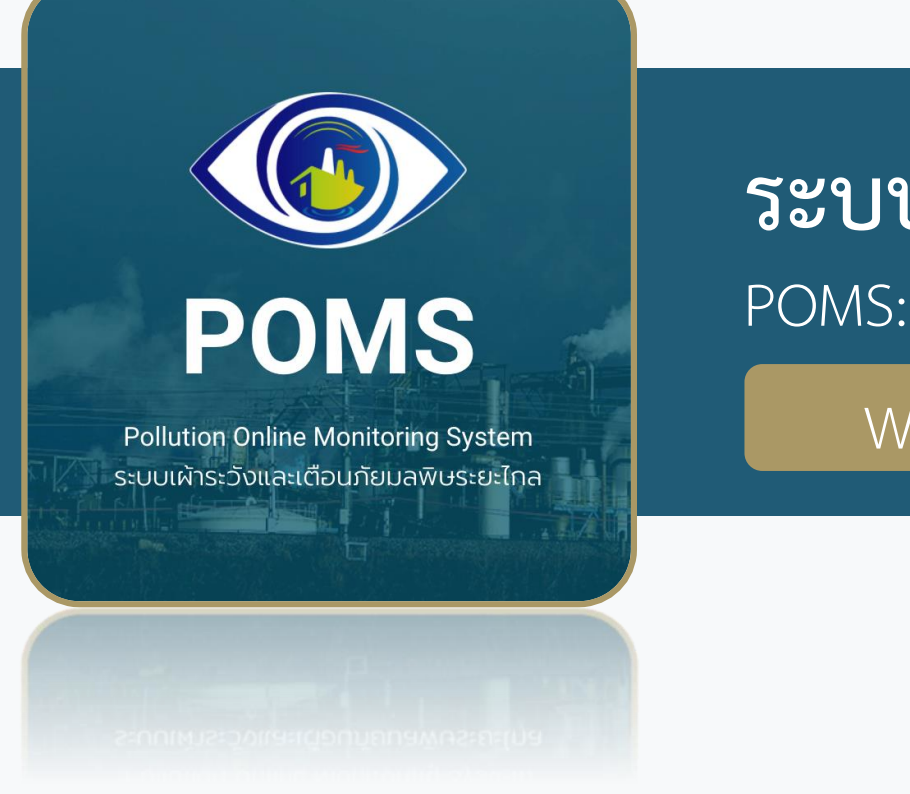

# **อบรมการใช้งาน**

POMS: Pollution Online Monitoring System **ระบบเฝ้าระวังและเตือนภัยมลพิษระยะไกล**

Website / Mobile Application

**วันพฤหัสบดีที่ 19 สิงหาคม 2564 เวลา 9.00 – 12.00 น.**

**ผ่านระบบ Zoom Webinar**

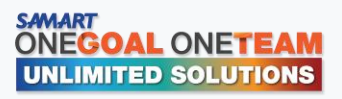

**https://poms.diw.go.th**

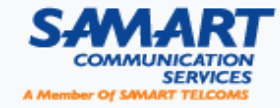

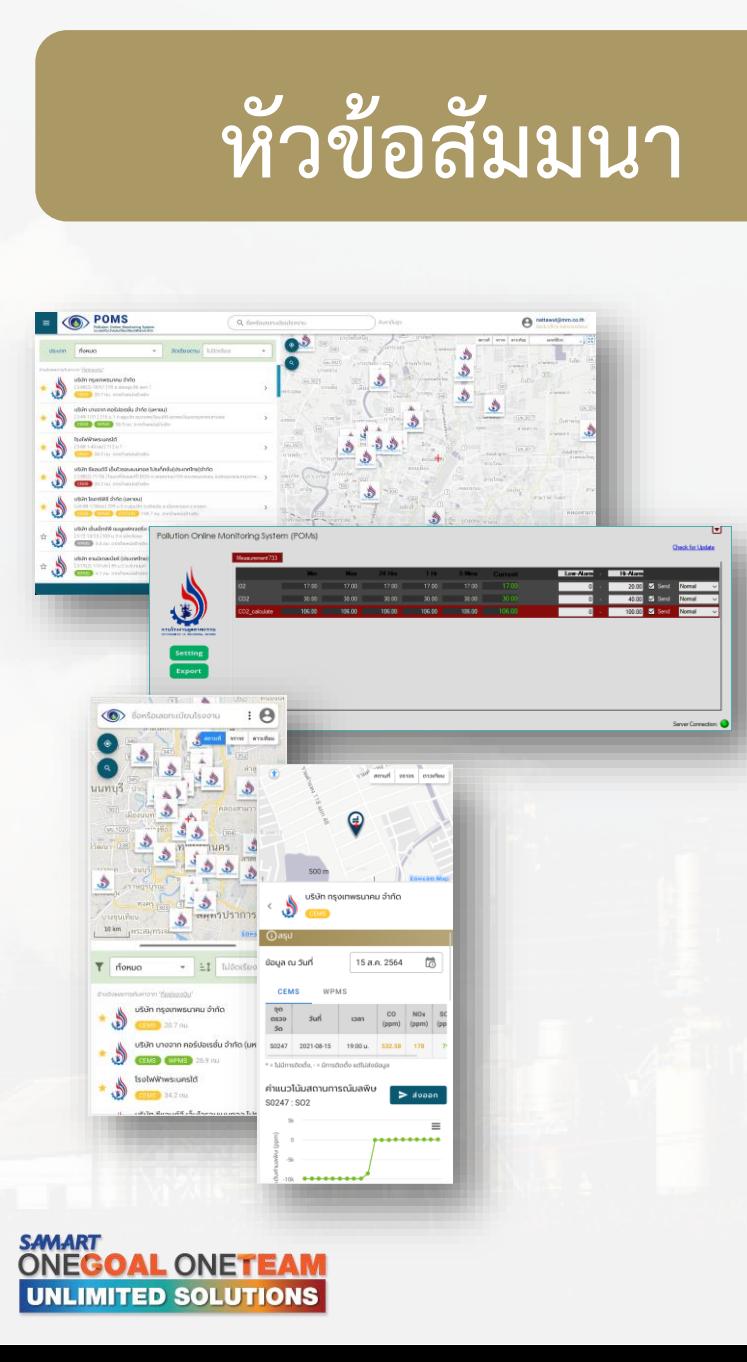

- **ค าน า การเปิดสัมมนา**
- **Introduction: แนะน าระบบ POMS**
- การใช้งานระบบ: สำหรับ Web Application
	- การใช้งานสำหรับประชาชนทั่วไป
	- การใช้งานสำหรับผู้ประกอบการและเจ้าหน้าที่
- **การใช้งานระบบ: ส าหรับ Mobile Application**
- **การเชื่อมต่อระบบรับส่งข้อมูลมลพิษระยะไกล (POMs Client)**

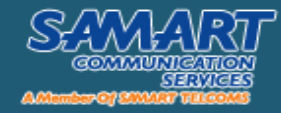

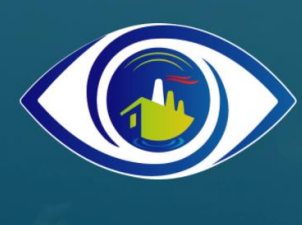

## **POMS**

Pollution Online Monitoring System ระบบเผ้าระวังและเตือนภัยมลพิษระยะไกล

#### Introduction

## $\overline{\text{uu}}$ ะนำระบบ POMS

- คืออะไร
- ภาพรวมระบบ
- ความสามารถของระบบ
- กลุ่มผู้ใช้งาน

![](_page_2_Picture_10.jpeg)

![](_page_2_Picture_11.jpeg)

![](_page_3_Picture_0.jpeg)

![](_page_3_Picture_1.jpeg)

![](_page_3_Picture_2.jpeg)

## **ระบบ POMS**

**OAL ONETEAM** 

**UNLIMITED SOLUTIONS** 

- POMS : Pollution Online Monitoring System
- ระบบใหม่แทนที่ระบบ CEMS/OPMS เดิม
- ส าหรับดูข้อมูลผลการตรวจวัดจากแหล่งข้อมูลต่าง ๆ
	- CEMS / WPMS (OPMS) / Mobile / Station / E-report / Lab / CCTV
- สามารถใช้งานได้ทั้ง Website และ Mobile Application

![](_page_4_Picture_6.jpeg)

![](_page_4_Picture_7.jpeg)

![](_page_4_Picture_8.jpeg)

# **วัตถุประสงค์และประโยชน์**

- •สนับสนุนการตรวจสอบมลพิษระยะไกลแบบอัตโนมัติและต่อเนื่อง เพื่อการเฝ้าระวัง / เตือนภัย มลพิษจากโรงงาน และจากแหล่งมลพิษต่าง ๆ
- มีข้อมูลข่าวสารด้านมลพิษโรงงานแบบปัจจุบันที่ทันสมัย สะดวกกับการใช้งาน พร้อม เผยแพร่ไปสู่ประชาชนทั่วไป และหน่วยงานที่เกี่ยวข้อง
- •เพื่อลดเหตุร้องเรียนและลดผลกระทบที่เกิดขึ้นต่อประชาชนและสิ่งแวดล้อม

![](_page_5_Picture_4.jpeg)

![](_page_5_Picture_5.jpeg)

![](_page_6_Picture_0.jpeg)

![](_page_6_Picture_1.jpeg)

![](_page_6_Picture_2.jpeg)

#### **ภาพรวมระบบ**

## **แหล่งข้อมูลมลพิษ**

![](_page_7_Picture_2.jpeg)

![](_page_7_Figure_3.jpeg)

![](_page_8_Picture_1.jpeg)

![](_page_8_Picture_2.jpeg)

## **ค้นหาโรงงานรอบ ๆ พิกัดปัจจุบันของผู้ใช้ ค้นหาขั้นสูง**

#### **POMS**  $(\textcolor{red}{\bullet})$ Q ซื่อหรือเลขทะเบียนโรงงาน เข้าสู่ระบบ  $\equiv$ -<br>Pollution Online Monitoring System<br>ระบบเฝ้าระวังและเตือนภัยมลพิษระยะไทล  $\frac{1}{2}$ สถานที่ จราจร ดาวเทียม แผนที่อื่นๆ สามชุก - (แสว่งหา)  $(366)$  $(32)$ จัดเรียงตาม จากตำแหน่งอ้างอิง **CEMS Us**tinn  $\mathbf{v}$  $\mathbf{w}$  $\n *J*$ สระบุรี (2) 2 ศรีประจันต อางทอง ุ สุพรรณบุรี ปากซ่อง อ้างอิงผลการค้นหาจาก "<u>ที่อยู่ของฉั</u>  $\frac{33}{\sin 1}$ เมืองสุพรรณบุรี บริษัท บี.กริม.บีไอพี เพาเวอร์ 1 จำกัด ک ٤ วังน้ำเขียว  $\vec{\Sigma}$ ana 佳 6.2 กม. จากตำแหน่งอ้างอิง  $(304)$ พระนครครอยธยา างปลามา หายกระเจา  $(321)$ บริษัท บี.กริม.บีไอพี เพาเวอร์ 2 จำกัด Q  $(324)$  $(340)$  $\hat{\bm{v}}$  $304$ นครนายก บางไทร  $\vec{\mathbb{Z}}$ สองพินอ 传 CEMS 3 6.2 กม. จากตำแหน่งอ้างอิง 5 WULWOU  $(33)$ เมืองปราจีนบุรี  $(324)$ ≒ − −ปราจีนบุรี โรงไฟฟ้าพลังงานความร้อนร่วม ราช โคเจนเนอเรชั่น  $(346)$ กำแพงแสน  $\stackrel{\rightarrow}{\approx}$  $\left( \mathbf{r} \right)$  $\mathcal{F}^{\mathcal{L}}_{\mathcal{F}} =$ ( CEMS ) 17.7 คม. จากตำแหน่งอ้างอิง  $(33)$ 传 ทามะกา ک นครปฐม นนทบุรี ท่ามวง กบินทร์บริ บริษัท คลองหลวง ยูทิลิตี้ จำกัด WYSSILVIA **6 กรุงเทพมหานคร** คลองเขื่อน  $(304)$  $(359)$  $\vec{z}$ CEMS 18.7 กม. จากตำแหน่งอ้างอิง พนมสารคาม 课  $\mathcal{D}$ (375) สามพราน โพธาราม ک มบึง ฉะเชิ  $\bullet$ D บริษัท กรุงเทพธนาคม จำกัด  $\mathbf{A}$ สมทรส  $\overrightarrow{\mathbb{A}}$ ราชบุรี <mark>รา</mark> 20.7 กม. จากตำแหน่งอ้างอิง  $\bullet$ 建 ھ 谜  $\frac{1}{2}$  $\boxed{4}$  $\mathbf{u}$ 5 สมทรสงค เกาะจันทร์ ท่าคะเกียบ บริษัท ผลิตไฟฟ้า นวนคร จำกัด ปากท่อ  $\frac{1}{2}$  $\stackrel{\ast}{\approx}$ ้ 22.3 กม. จากตำแหน่งอ้างอิง 世 บอทอง เขายอย ชลบรี บริษัท บางจาก คอร์ปอเรชั่น จำกัด (มหาชน) ครีราชา หนองใหญ่  $z^4$ 26.9 กม. จากตำแหน่งอ้างอิง 业 WPMS  $(344)$ LW1515 ปลวกแดง วังจันทร์ บริษัท พีพีทีซี จำกัด LONGDO Map - Term 2021 -- DIW-POMS

![](_page_9_Picture_3.jpeg)

![](_page_9_Picture_4.jpeg)

![](_page_9_Picture_5.jpeg)

## **ดูผลการตรวจวัดล่าสุด ดูรายละเอียด**

![](_page_10_Figure_3.jpeg)

![](_page_10_Picture_4.jpeg)

![](_page_10_Picture_5.jpeg)

## **ติดดาวโรงงานที่สนใจ รับการแจ้งเตือน**

![](_page_11_Figure_2.jpeg)

![](_page_11_Picture_4.jpeg)

![](_page_11_Picture_5.jpeg)

![](_page_11_Picture_6.jpeg)

## **ดูสถิติประจ าวัน ส่งออกข้อมูล**

![](_page_12_Figure_2.jpeg)

![](_page_12_Picture_49.jpeg)

![](_page_12_Picture_50.jpeg)

![](_page_12_Picture_6.jpeg)

![](_page_12_Picture_7.jpeg)

**SAMART** 

**ONEGOAL ONETEAM** 

**UNLIMITED SOLUTIONS** 

#### **ส่งข้อเสนอแนะ/ขอความช่วยเหลือมายัง Admin ระบบ**

![](_page_13_Picture_25.jpeg)

![](_page_13_Picture_3.jpeg)

## **ใช้งานได้ทั้ง Website และ Mobile Application**

![](_page_14_Figure_2.jpeg)

https://poms.diw.go.th

**SAMART** 

**ONEGOAL ONETEAM UNLIMITED SOLUTIONS** 

![](_page_14_Picture_4.jpeg)

### **ดาวน์โหลด**

![](_page_14_Picture_6.jpeg)

https://poms.diw.go.th/factory-ws/app

![](_page_14_Picture_8.jpeg)

![](_page_14_Picture_9.jpeg)

![](_page_15_Picture_0.jpeg)

![](_page_15_Picture_1.jpeg)

![](_page_15_Picture_2.jpeg)

![](_page_16_Picture_0.jpeg)

![](_page_16_Picture_286.jpeg)

![](_page_16_Picture_2.jpeg)

![](_page_16_Picture_3.jpeg)

![](_page_17_Picture_0.jpeg)

## **POMS**

Pollution Online Monitoring System ระบบเผ้าระวังและเตือนภัยมลพิษระยะไกล

## การใช้งานระบบ

**ส าหรับ Website**

- การใช้งานสำหรับประชาชนทั่วไป
- การใช้งานสำหรับผู้ประกอบการและเจ้าหน้าที่

![](_page_17_Picture_8.jpeg)

![](_page_17_Picture_9.jpeg)

# **การใช้งานส าหรับประชาชนทั่วไป**

- หน้าหลัก
- $\bullet$  สถิติ
- การส่งข้อเสนอแนะ

![](_page_18_Picture_4.jpeg)

![](_page_18_Picture_5.jpeg)

## **หน้าหลัก : ส่วนประกอบ**

- 1. เมนูหลัก
- 2. ส่วนการค้นหา
- 3. ส่วนการกรองและจัดเรียงผล การค้นหา
- 4. ผลการค้นหา
- 5. แผนที่

![](_page_19_Picture_6.jpeg)

![](_page_19_Picture_7.jpeg)

![](_page_19_Picture_8.jpeg)

![](_page_20_Picture_0.jpeg)

## **ประกอบด้วยเมนู**

- หน้าหลัก
- $\bullet$  สถิติ
- ข้อเสนอแนะ

## **การเปิดเมนู**

 $\bullet$  คลิกที่ไอคอน  $\equiv$  (บริเวณ มุมซ้ายบนของหน้าจอ)

![](_page_20_Figure_7.jpeg)

![](_page_20_Picture_8.jpeg)

![](_page_20_Picture_9.jpeg)

# **หน้าหลัก : การค้นหาข้อมูล**

- ระบุคำค้นในกล่องข้อความ เช่น ชื่อ โรงงาน เลขทะเบียน รหัสจุดตรวจวัด
- เลือกประเภทจุดตรวจวัด/จัดเรียงผล การค้นหาเพิ่มเติมได้
- ผลการค้นหาจะแสดงในรูปแบบ รายการข้อมูลและตำแหน่งบนแผนที่

![](_page_21_Picture_43.jpeg)

![](_page_21_Picture_5.jpeg)

![](_page_21_Picture_6.jpeg)

# **หน้าหลัก : ผลการค้นหา**

- แต่ละโรงงานจะแสดงสีของเกณฑ์การ ตรวจวัด ได้แก่
	- **เขียว** ปกติ
	- **เหลือง** เฝ้าระวัง
	- **แดง** แจ้งเตือน/เกินมาตรฐาน
- คลิกที่ชื่อประเภทจุดตรวจวัดเพื่อดูผลการ ตรวจวัดล่าสุด

![](_page_22_Figure_6.jpeg)

บริษัท พีพีทีซี จำกัด <u>[น 88-14/2557-นล. ]| 99/9 ซ.ฉลองกรุง ถ.ฉลองกรุง</u> **CEMS** 25.2 กม. จากตำแหน่งอ้างอิง

ี่ 16.8 กม. จากตำแหน่งอ้างอิง

#### บริษัท ซีแอนด์จี เอ็นไวรอนเมนทอล โปรเท็คชั่น(ประเทศไทย)จำกัด

![](_page_22_Picture_10.jpeg)

<u>.3-88(2)-7</u>1/56 ] | โฉนดที่ดินเลขที่15526 ถ.เพรชเกษม104 แขวงหนองแขม เขตหนองแขมกรุงเท. **CEMS** 27.2 กม. จากตำแหน่งอ้างอิง

![](_page_22_Picture_91.jpeg)

่ มีมีการติดตั้ง, - = มีการติดตั้ง แต่ไม่ส่งข้อมูล

![](_page_22_Picture_14.jpeg)

![](_page_22_Picture_15.jpeg)

# **หน้าหลัก : โรงงานที่สนใจ**

- แต่ละโรงงานจะมีไอคอนดาวสำหรับเลือก โรงงานที่สนใจ
- เมื่อติ๊กเลือกแล้ว
	- โรงงานที่เลือกจะแสดงด้านบนสุดของ ผลการค้นหา
	- ระบบจะส่งข้อความแจ้งเตือนเมื่อ โรงงานนั้นมีค่ามลพิษเกินมาตรฐาน

![](_page_23_Picture_5.jpeg)

![](_page_23_Picture_6.jpeg)

![](_page_23_Picture_7.jpeg)

# **หน้าหลัก : แผนที่**

- ้ แสดงตำแหน่งโรงงานตามผลการค้นหา
- มีเครื่องมือสำหรับดำเนินการบนแผนที่ เช่น
	- ค้นหาข้อมูลรอบ ๆ
		- ตำแหน่งปัจจุบัน
		- สถานที่ที่ค้นหา
	- เปลี่ยนโหมดแผนที่
	- Fullscreen

**OAL ONETEAM UNLIMITED SOLUTIONS** 

• คลิกที่ไอคอนโรงงานบนแผนที่เพื่อดูผลการตรวจวัด ล่าสุด

เวลา

00:00 u.

00:00 u.

![](_page_24_Figure_9.jpeg)

![](_page_25_Picture_0.jpeg)

- แสดงข้อมูลผลการตรวจวัดโดยสรุป
	- จำนวนโรงงาน
	- ค่าเฉลี่ย/สูงสุด/ต่ำสุด ของพารามิเตอร์
- แสดงข้อมูล 24 ชม. ย้อนหลัง
- ระบุเงื่อนไขเพื่อใช้กรองข้อมูลที่สนใจ เช่น
	- ประเภทจุดตรวจวัด
	- พารามิเตอร์

**ONEGOAL ONETEAM UNLIMITED SOLUTIONS** 

- ภูมิภาค/จังหวัด
- ตัวกรองภูมิภาค/จังหวัด สามารถคลิกที่แผนที่เพื่อกรองข้อมูลได้

![](_page_25_Picture_10.jpeg)

![](_page_25_Picture_11.jpeg)

## **การส่งข้อเสนอแนะ**

- สำหรับส่งข้อเสนอแนะของระบบ มายัง Admin ระบบ
- ระบุข้อมูลการติดต่อ หัวเรื่อง และเนื้อหาที่ต้องการเสนอแนะ
- สามารถแนบไฟล์ได้
- เจ้าหน้าที่จะติดต่อกลับผู้แจ้งตาม ข้อมูลการติดต่อที่แจ้งไว้

![](_page_26_Picture_45.jpeg)

![](_page_26_Picture_6.jpeg)

![](_page_26_Picture_7.jpeg)

## **ทดลองใช้งาน**

- เข้าสู่ระบบที่ **[https://poms.diw.go.th](https://poms.diw.go.th/)**
- **หน้าหลัก**
	- ทดลองค้นหาโรงงานตามเงื่อนไขต่าง ๆ
		- ระบุคำค้น เช่น "บางจาก", "ไออาร์พีซี" ฯลฯ
		- ทดลองปรับเปลี่ยนประเภทจุดตรวจวัด/เรียงผลการค้นหา
	- ดูผลการตรวจวัดของโรงงานที่ค้นหา
	- ทดลองค้นหาสถานที่เพื่อดูโรงงานรอบ ๆ
		- ระบุคำค้น เช่น "ศาลากลางจังหวัดสมุทรปราการ" ฯลฯ
- **สถิติ**
	- ทดลองปรับเปลี่ยนเงื่อนไขการค้นหา

![](_page_27_Picture_11.jpeg)

![](_page_27_Picture_12.jpeg)

# **การใช้งานส าหรับผู้ประกอบการและเจ้าหน้าที่**

- การเข้าสู่ระบบ
- หน้าหลัก
- สถิติ
- การดูข้อมูลพื้นฐาน
- การส่งข้อเสนอแนะ
- การส่งข้อมูลขอความช่วยเหลือ

![](_page_28_Picture_7.jpeg)

![](_page_28_Picture_8.jpeg)

## **หน้าหลัก : ส่วนประกอบ**

- 1. เมนูหลัก
- 2. ส่วนการค้นหา
- 3. ส่วนการกรองและจัดเรียงผล การค้นหา
- 4. ผลการค้นหา
- 5. แผนที่

**ONEGOAL ONETEAM UNLIMITED SOLUTIONS** 

6. ส่วนการเข้าใช้ระบบ /แสดง ข้อมูลผู้ใช้

![](_page_29_Figure_7.jpeg)

![](_page_29_Picture_8.jpeg)

# **การเข้าสู่ระบบ : เจ้าหน้าที่กรม/ผู้ประกอบการ**

- ที่เมนู "เข้าสู่ระบบ" เลือก "เจ้าหน้าที่ กรมโรงงานอุตสาหกรรม/ ผู้ประกอบการ"
- ระบุชื่อผู้ใช้และรหัสผ่าน
- เลือกประเภทผู้ใช้
- กดปุ่ม "เข้าสู่ระบบ"

![](_page_30_Picture_5.jpeg)

![](_page_30_Picture_6.jpeg)

![](_page_30_Picture_7.jpeg)

# **การเข้าสู่ระบบ : เจ้าหน้าที่อุตสาหกรรมจังหวัด**

![](_page_31_Picture_1.jpeg)

- ที่เมนู "เข้าสู่ระบบ" เลือก "เจ้าหน้าที่ ส านักงานอุตสาหกรรมจังหวัด"
- ระบุชื่อผู้ใช้และรหัสผ่าน
- เลือก "ระบบสารสนเทศ DIW"
- เลือก "ระบบเฝ้าระวังและเตือนภัย มลพิษระยะไกล (POMS: Pollution Online Monitoring System)"
- ระบบจะ Redirect กลับมาที่ระบบ POMS เมื่อ Login สำเร็จ

![](_page_31_Picture_7.jpeg)

![](_page_31_Picture_8.jpeg)

# **หน้าหลัก : ส่วนแสดงข้อมูลผู้ใช้**

- ส าหรับแสดงข้อมูลของผู้ใช้งานที่เข้าสู่ระบบแล้ว
- คลิกปุ่ม "ออกจากระบบ" เมื่อเลิกใช้งานหรือ ต้องการใช้งานในโหมดประชาชนทั่วไป

![](_page_32_Figure_3.jpeg)

![](_page_32_Picture_4.jpeg)

![](_page_32_Picture_5.jpeg)

# **หน้าหลัก : เมนูหลัก**

## **ประกอบด้วยเมนู**

- หน้าหลัก
- สถิติ
- จัดการข้อมูลพื้นฐาน
- ข้อเสนอแนะ
- แจ้งขอความช่วยเหลือ (เฉพาะผู้ประกอบการ)

## **การเปิดเมนู**

![](_page_33_Picture_9.jpeg)

 $\bullet$  คลิกที่ไอคอน  $\equiv$  (บริเวณมุมซ้ายบนของหน้าจอ)

![](_page_33_Picture_11.jpeg)

![](_page_33_Picture_12.jpeg)

![](_page_33_Picture_13.jpeg)

# **หน้าหลัก : การค้นหาข้อมูล**

- สามารถระบุค าค้นในกล่องข้อความ เลือกประเภทจุดตรวจวัด/จัดเรียงผล การค้นหาเพิ่มเติมได้เหมือนประชาชน ทั่วไป
- สามารถก าหนดเงื่อนไขการค้นหา เพิ่มเติมที่ "ค้นหาขั้นสูง"
- ผลการค้นหาจะแสดงในรูปแบบ รายการข้อมูลและตำแหน่งบนแผนที่

![](_page_34_Picture_48.jpeg)

![](_page_34_Picture_5.jpeg)

![](_page_34_Picture_6.jpeg)

## **หน้าหลัก : รายละเอียด**

- แสดงรายละเอียดผลการตรวจวัดล่าสุด ของทุกจุดตรวจวัดในโรงงาน
- สามารถดูผลการตรวจวัดราย ชม. ของ แต่ละพารามิเตอร์ได้
- ดูผลการตรวจวัดย้อนหลังได้
- แสดงรายละเอียดอื่น ๆ เช่น
	- การเตือนภัยและการส่งข้อมูล ส าเร็จในแต่ละวัน
	- ข้อมูลการติดต่อ
- ตำแหน่งจุดตรวจวัดบนแผนที่<br>onegoal oneteam **UNLIMITED SOLUTIONS**

![](_page_35_Picture_8.jpeg)

![](_page_35_Picture_9.jpeg)
# **หน้าหลัก : ส่งออกผลการตรวจวัด**

- สามารถระบุเงื่อนไขการค้นหาเพื่อส่งออกผล การตรวจวัดในรูปแบบไฟล์ CSV
- สามารถกำหนดความถี่การแสดงผลข้อมูล
	- รายชั่วโมง
	- รายวัน
	- รายเดือน
	- รายปี

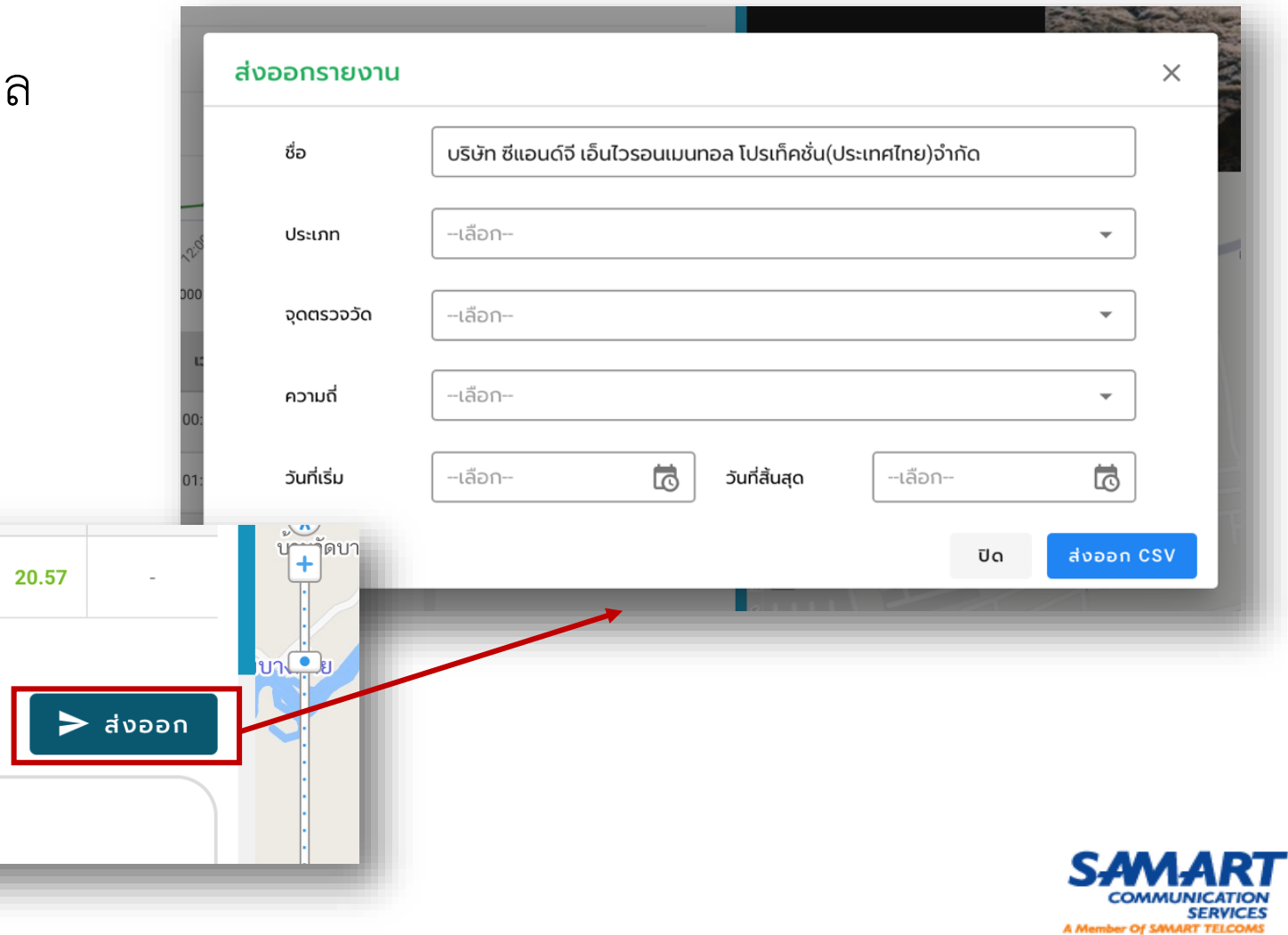

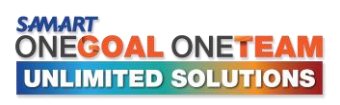

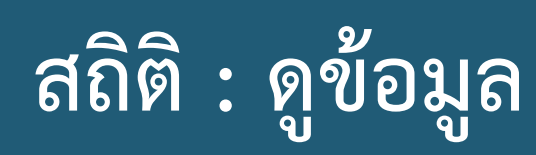

- แสดงข้อมูลผลการตรวจวัดโดยสรุป
	- จำนวนโรงงาน
	- ค่าเฉลี่ย/สูงสุด/ต่ำสุด ของพารามิเตอร์
- ระบุเงื่อนไขเพื่อใช้กรองข้อมูลที่สนใจได้ เหมือนประชาชนทั่วไป
- แสดงข้อมูลของวันที่ปัจจุบัน สามารถค้นหา ข้อมูลย้อนหลังได้

![](_page_37_Picture_6.jpeg)

![](_page_37_Picture_7.jpeg)

![](_page_37_Picture_8.jpeg)

## **สถิติ : ส่งออกข้อมูล**

- สามารถระบุเงื่อนไขเพื่อส่งออกผล การตรวจวัดในรูปแบบไฟล์ CSV
- เงื่อนไขการกรองข้อมูลจะแสดงตาม สิทธิ์ของผู้ใช้งาน

![](_page_38_Picture_3.jpeg)

#### export-measurement 20210816003956

![](_page_38_Picture_58.jpeg)

![](_page_38_Picture_6.jpeg)

![](_page_38_Picture_7.jpeg)

# **ข้อมูลพื้นฐาน : โรงงาน**

- แสดงรายชื่อโรงงานในพื้นที่ที่ รับผิดชอบ
- ระบุค าค้นเพื่อค้นหาโรงงานได้
- สามารถกดเพื่อดูรายละเอียดของ โรงงานได้

![](_page_39_Picture_4.jpeg)

![](_page_39_Picture_36.jpeg)

# **ข้อมูลพื้นฐาน : จุดระบายมลพิษ/จุดตรวจวัด**

- แสดงรายชื่อโรงงานและจำนวนจุด ตรวจวัด
- สามารถกดเข้าไปดูรายละเอียดแต่ ละจุดตรวจวัดได้

![](_page_40_Picture_3.jpeg)

![](_page_40_Picture_4.jpeg)

# **ข้อมูลพื้นฐาน : ปัจจัยการตรวจสอบ**

ปัจจัยกา

- สำหรับดูเงื่อนไขที่ใช้สำหรับแจ้งเตือน ค่าของแต่ละพารามิเตอร์
- สามารถดูรายละเอียดเบื้องต้นของแต่ ละพารามิเตอร์ได้

![](_page_41_Picture_38.jpeg)

**SERVICES** 

![](_page_41_Picture_4.jpeg)

# **ข้อมูลพื้นฐาน : อุปกรณ์เก็บบันทึกข้อมูล**

- แสดงรายชื่ออุปกรณ์เก็บบันทึกข้อมูล ตามเงื่อนไขการค้นหา
- สามารถกดดูรายละเอียดของแต่ละ อุปกรณ์ได้

![](_page_42_Picture_3.jpeg)

![](_page_42_Picture_33.jpeg)

A Member Of SAMART TELC

# **การส่งข้อมูลขอความช่วยเหลือ**

- ส าหรับผู้ประกอบการใช้ในการ แจ้งข้อมูลความช่วยเหลือที่ ต้องการมายัง Admin ระบบ
- ระบุข้อมูลการติดต่อ เลือก ประเภทหัวข้อและรายงาน ปัญหา

**ONEGOAL ONETEAM UNLIMITED SOLUTIONS** 

• เจ้าหน้าที่จะติดต่อกลับผู้แจ้งตาม ข้อมูลการติดต่อที่แจ้งไว้

![](_page_43_Picture_47.jpeg)

![](_page_43_Picture_5.jpeg)

## **ทดลองใช้งาน**

- เข้าสู่ระบบที่ **[https://poms.diw.go.th](https://poms.diw.go.th/)**
- **Login ด้วย Username/Password ของตัวเอง และเลือก Login ตามกลุ่มผู้ใช้งาน**
- **หน้าหลัก**
	- ทดลองค้นหาโรงงานด้วยเงื่อนไขการค้นหาขั้นสูง
	- ทดลองดูรายละเอียดโรงงานและค้นหาผลการตรวจวัดย้อนหลัง
- **สถิติ**
	- ทดลองค้นหาผลการตรวจวัดย้อนหลัง
- **จัดการข้อมูลพื้นฐาน**
	- ทดลองดู/ค้นหา ข้อมูลในแท็บต่าง ๆ

![](_page_44_Picture_10.jpeg)

![](_page_44_Picture_11.jpeg)

![](_page_45_Picture_0.jpeg)

## **POMS**

Pollution Online Monitoring System ระบบเผ้าระวังและเตือนภัยมลพิษระยะไกล 

### การใช้งานระบบ

**ส าหรับ Mobile Application**

![](_page_45_Picture_6.jpeg)

![](_page_45_Picture_7.jpeg)

# **ไอคอนของ Mobile Application**

![](_page_46_Picture_1.jpeg)

![](_page_46_Picture_2.jpeg)

![](_page_46_Picture_3.jpeg)

![](_page_46_Picture_4.jpeg)

# **หน้าจอหลัก / Login / เมนูหลัก**

![](_page_47_Figure_1.jpeg)

![](_page_47_Picture_2.jpeg)

![](_page_47_Picture_3.jpeg)

![](_page_47_Picture_4.jpeg)

![](_page_47_Picture_5.jpeg)

# **การค้นหาขั้นสูง**

![](_page_48_Figure_1.jpeg)

![](_page_48_Figure_2.jpeg)

![](_page_48_Picture_3.jpeg)

![](_page_48_Picture_4.jpeg)

# **ดูรายละเอียดข้อมูล**

![](_page_49_Picture_1.jpeg)

![](_page_49_Figure_2.jpeg)

![](_page_49_Picture_3.jpeg)

![](_page_49_Picture_4.jpeg)

![](_page_50_Picture_0.jpeg)

สถิติ

![](_page_50_Picture_9.jpeg)

![](_page_50_Picture_2.jpeg)

## **แบบฟอร์มข้อเสนอแนะ / แจ้งขอความช่วยเหลือ**

![](_page_51_Picture_12.jpeg)

![](_page_51_Picture_13.jpeg)

![](_page_51_Picture_3.jpeg)

![](_page_51_Picture_4.jpeg)

## **ทดลองใช้งาน**

- ทดลองดาวน์โหลดแอปพลิเคชันจาก Apple App Store / Google Play Store
	- ค้นหาคำว่า "POMS"
- หรือสแกน QR code เพื่อดาวน์โหลดแอปพลิเคชัน

![](_page_52_Picture_4.jpeg)

![](_page_52_Picture_5.jpeg)

https://poms.diw.go.th/factory-ws/app

![](_page_52_Picture_7.jpeg)

![](_page_53_Picture_0.jpeg)

![](_page_53_Picture_1.jpeg)

![](_page_53_Picture_2.jpeg)

# **3. การเชื่อมต่อระบบรับส่งข้อมูลมลพิษระยะไกล**

![](_page_54_Picture_1.jpeg)

### POMS Client

![](_page_54_Picture_3.jpeg)

![](_page_54_Picture_4.jpeg)

## System Overview ของระบบฯรับส่งข้อมูล POMS Client

![](_page_55_Figure_1.jpeg)

#### A/D Converter

![](_page_56_Figure_1.jpeg)

![](_page_57_Picture_0.jpeg)

### http://datapoms.diw.go.th/fileupload/pomsclient.zip

![](_page_57_Picture_2.jpeg)

![](_page_57_Picture_3.jpeg)

### Extract File ที่ดาวน์โหลด

**ONEGOAL ONETEAM UNLIMITED SOLUTIONS** 

![](_page_58_Picture_11.jpeg)

![](_page_59_Picture_5.jpeg)

![](_page_59_Picture_1.jpeg)

![](_page_59_Picture_2.jpeg)

#### กรณีที่เครื่องมีโปรแกรม Microsoft.Net Framework Version 4.0 แล้ว หน้าจอจะแสดงดังรูป ให้กด  $\overline{\text{Cose}}$

![](_page_60_Picture_1.jpeg)

Your installation will not occur. See below for reasons why.

#### Details

1. Microsoft .NET Framework 4 is already a part of this operating system. You do not need to install the .NET Framework 4 redistributable. More information.

2. Same or higher version of .NET Framework 4 has already been installed on this computer.

Please see Microsoft .NET Framework 4 Setup readme for more information.

![](_page_60_Picture_7.jpeg)

Continue

Close

![](_page_60_Picture_10.jpeg)

![](_page_60_Picture_11.jpeg)

![](_page_60_Picture_12.jpeg)

#### Windows Features  $\leftarrow$

An app on your PC needs the following Windows feature:

.NET Framework

Download and install this feature Windows will get the files that it needs from Windows Update and complete the installation.  $\times$ 

Cancel

 $\rightarrow$  Skip this installation Your apps might not work correctly without this feature.

Tell me more about this feature

 $\times$ ← i Windows Features Downloading required files Cancel

![](_page_61_Picture_7.jpeg)

![](_page_61_Picture_8.jpeg)

![](_page_62_Picture_0.jpeg)

![](_page_62_Picture_1.jpeg)

The following feature was successfully installed:

.NET Framework

You might need to restart apps that require this feature.

 $\times$ 

![](_page_62_Picture_7.jpeg)

![](_page_62_Picture_8.jpeg)

### คลิกขวาที่ This PC หรือ My Computer (สำหรับ Windows XP)

![](_page_63_Picture_1.jpeg)

ONEGOAL ONETEAM **UNLIMITED SOLUTIONS** 

#### คลิก Properties แล้วหน้าต่าง System Info จะปรากฏ ให้มองหาหัวข้อ System Type  $\,$ ว่าเป็น 32-bit หรือ 64-bit

![](_page_64_Picture_33.jpeg)

**UNLIMITED SOLUTIONS** 

![](_page_64_Picture_2.jpeg)

![](_page_65_Picture_0.jpeg)

ส าหรับ 32 bit

![](_page_65_Picture_1.jpeg)

![](_page_65_Picture_2.jpeg)

![](_page_66_Picture_0.jpeg)

![](_page_66_Figure_1.jpeg)

ONEGOAL ONETEAM **UNLIMITED SOLUTIONS** 

![](_page_67_Figure_0.jpeg)

![](_page_68_Picture_57.jpeg)

![](_page_68_Figure_1.jpeg)

4 items 1 item selected 393 KB

![](_page_68_Picture_3.jpeg)

![](_page_68_Picture_4.jpeg)

![](_page_69_Picture_26.jpeg)

คลิกขวา

SAMART<br>ONE**GOAL** ONETEAM UNLIMITED SOLUTIONS

POMs Cilent Release 1.0

Home Share View Application Tools

#### ← → v ↑ I > This PC > DATA (D:) > POMs Install > POMs Cilent Release 1.0

Manage

![](_page_69_Picture_27.jpeg)

![](_page_69_Picture_5.jpeg)

# **ติดตั้งโปรแกรมฯ แล้วเสร็จ จะมี Shortcut บน desktop**

![](_page_70_Picture_1.jpeg)

![](_page_70_Picture_2.jpeg)

![](_page_70_Picture_3.jpeg)

# โปรแกรม POMs Client (ตับเบิ้ลคลิกที่ shortcut)

![](_page_71_Picture_2.jpeg)

![](_page_71_Picture_3.jpeg)

![](_page_71_Picture_4.jpeg)
### การเข้าใช้ POMs Client

**ONEGOAL ONETEAM UNLIMITED SOLUTIONS**  Default :

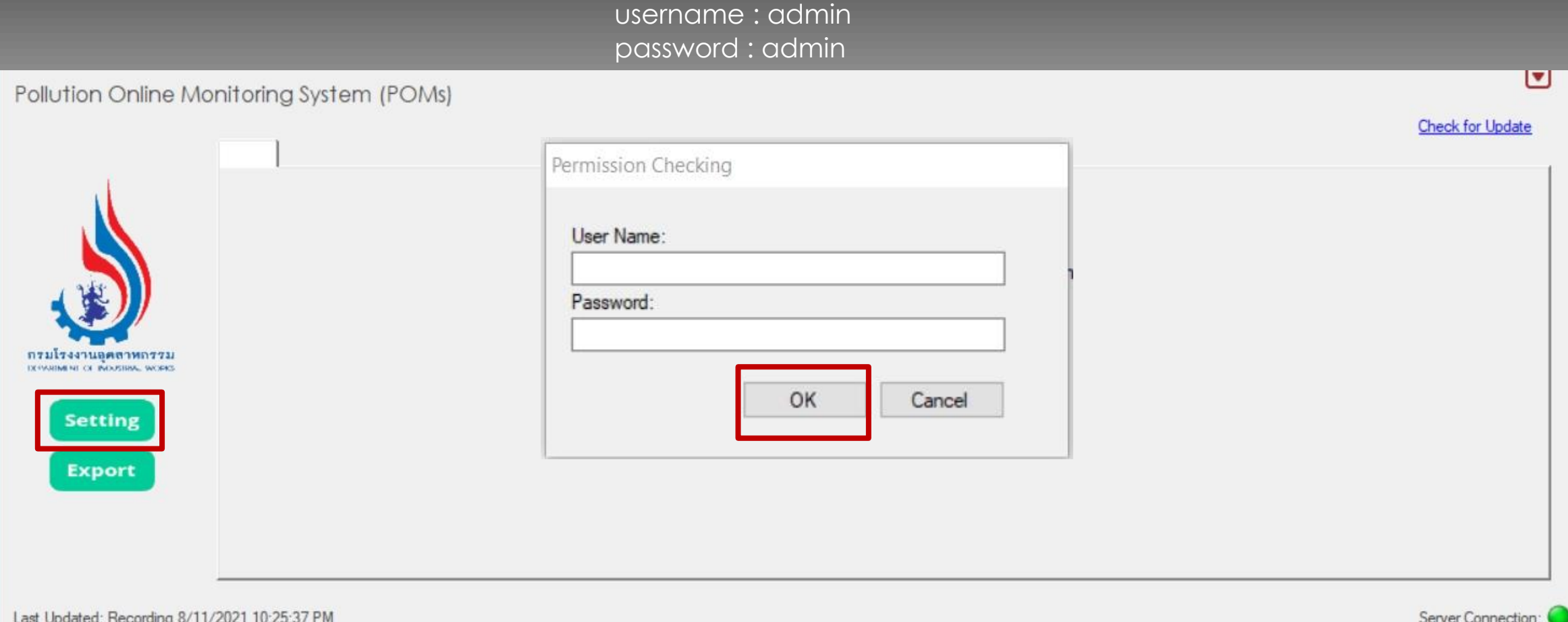

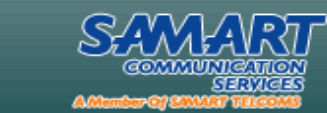

# การ Setting

### ประกอบด้วย

- Measurements
- Devices
- Serial Port
- Security

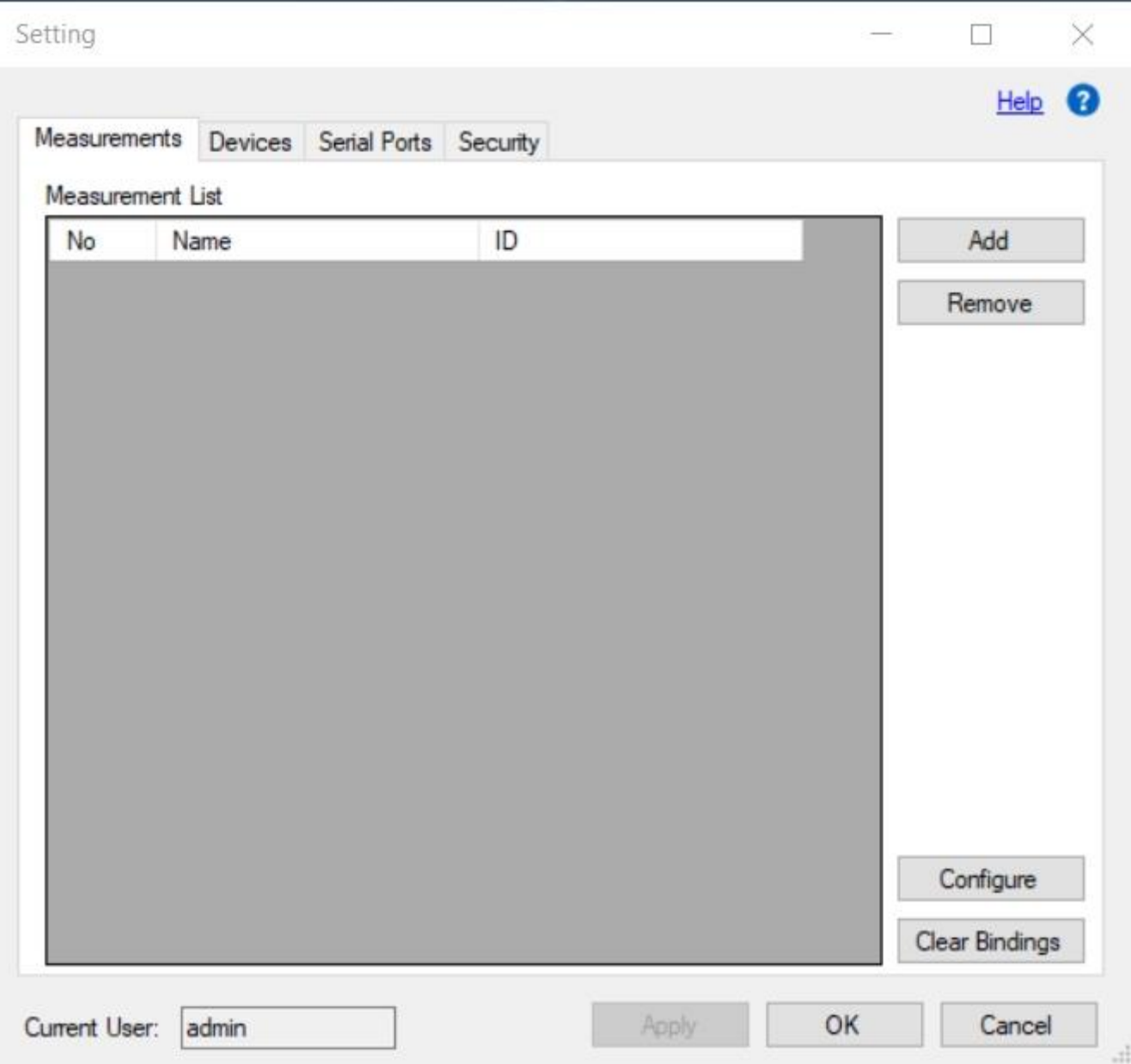

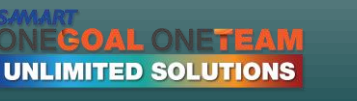

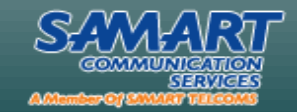

# Serial Port

**ONEGOAL ONETEAM UNLIMITED SOLUTIONS** 

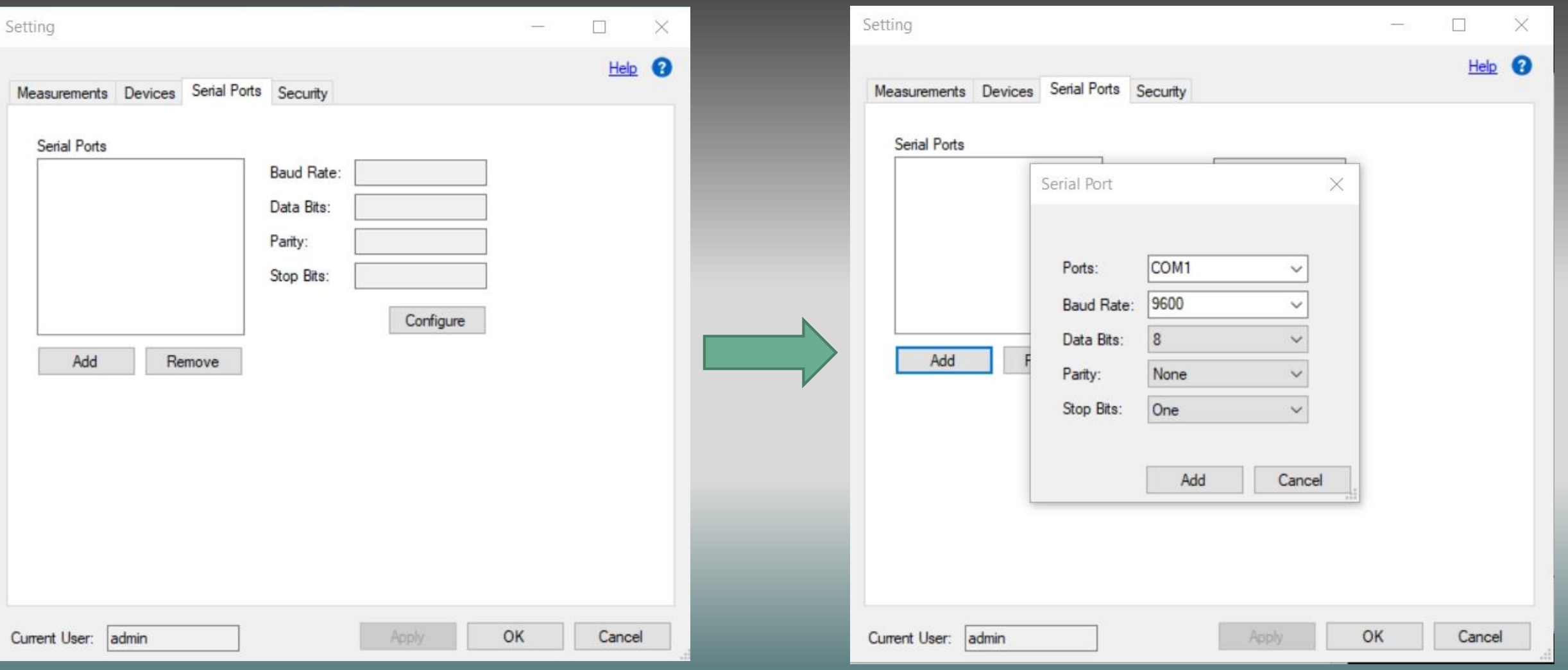

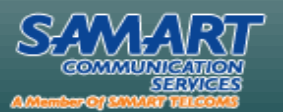

### Devices อุปกรณ์ตรวจวัดมลพิษ

**ONEGOAL ONETEAM UNLIMITED SOLUTIONS** 

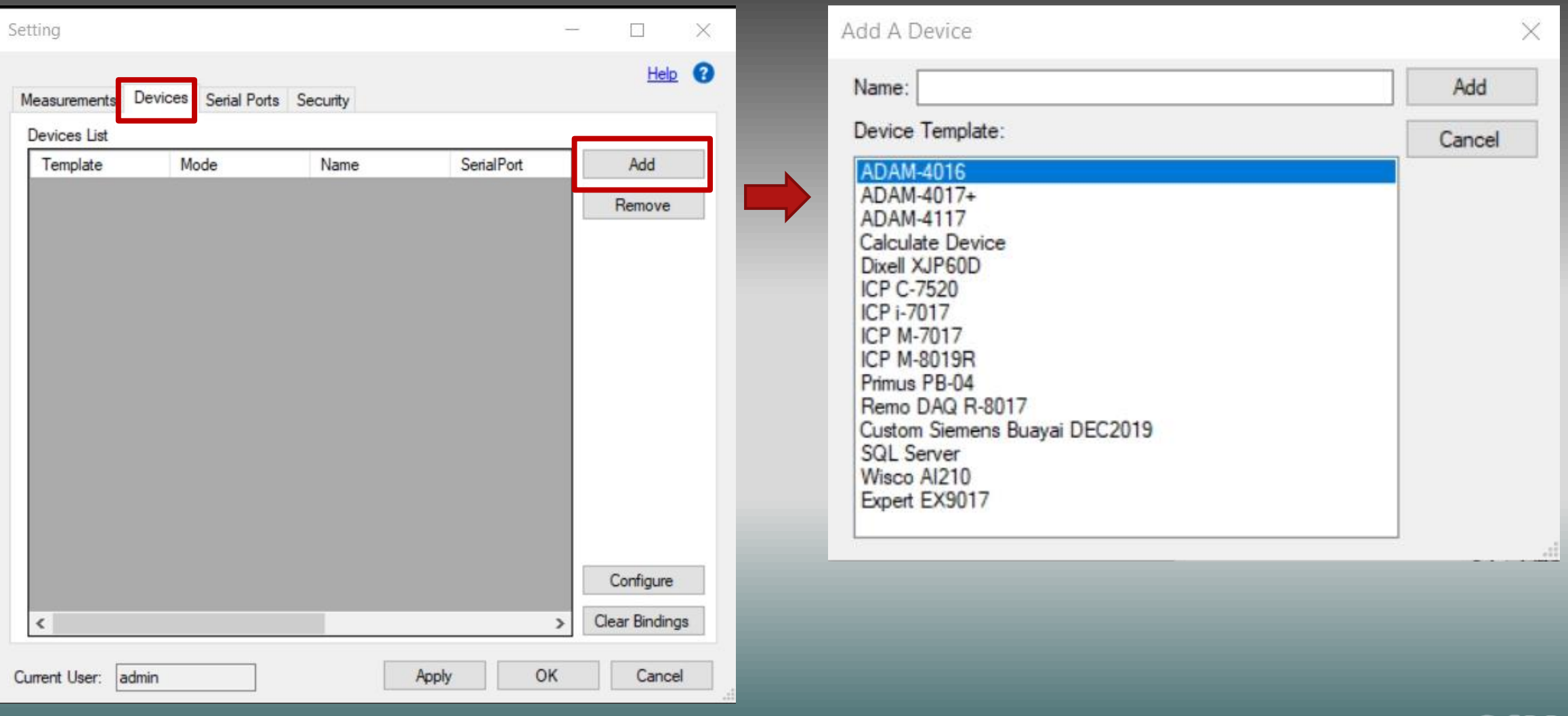

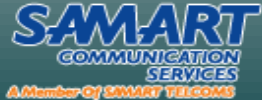

### Devices อุปกรณ์ตรวจวัดมลพิษ

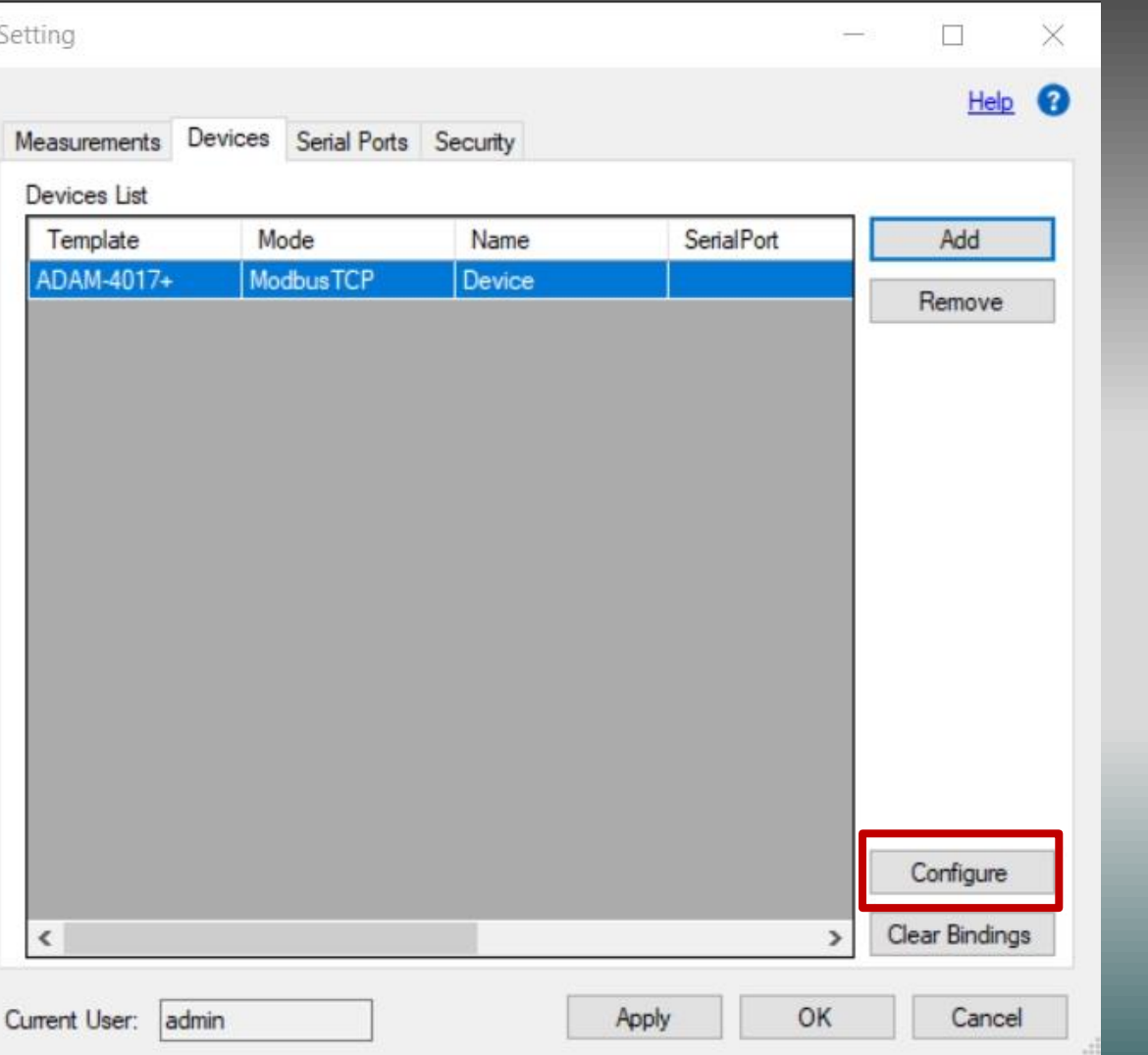

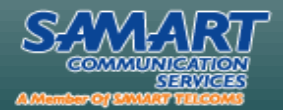

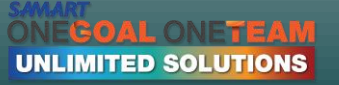

## Modbus TCP & Ascii TCP

Modbus Address : Address ของอุปกรณ์ ที่ต้องการอ่าน

IP Address : IP Address ของอุปกรณ์ที่ ตอ ้ งการอ่าน

Port : Port ของอุปกรณ์ที่ต้องการอ่าน

Connection Time: ระยะเวลาในการเชื่อมต่อ ใหม่ เมื่อเชื่อมต่ออุปกรณ์ไม่ได ้

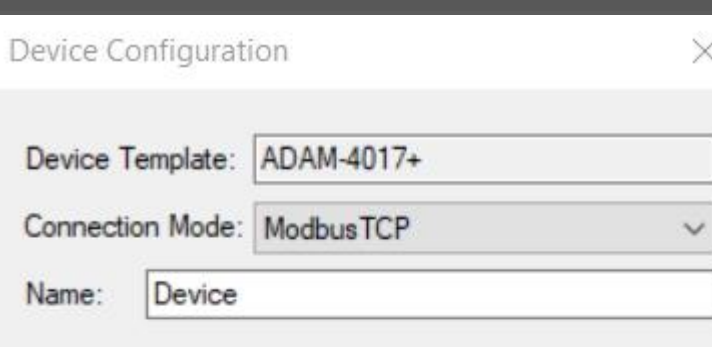

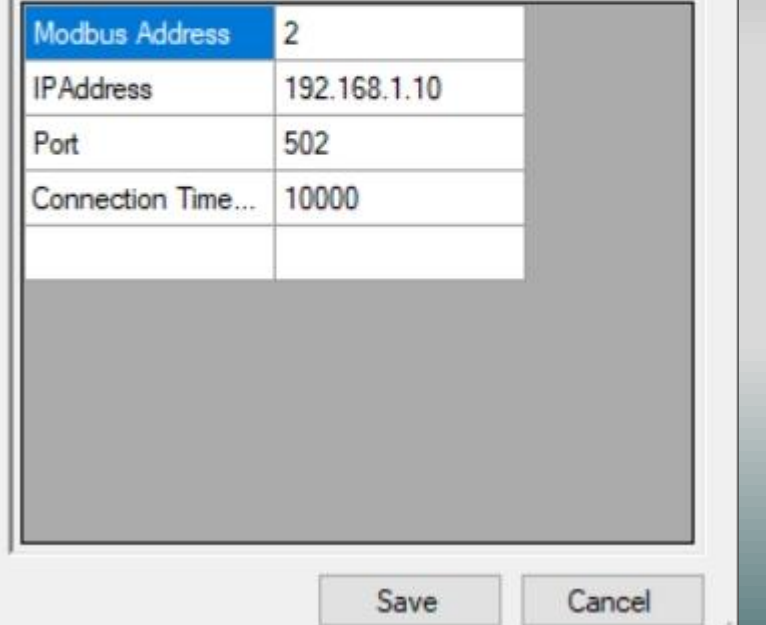

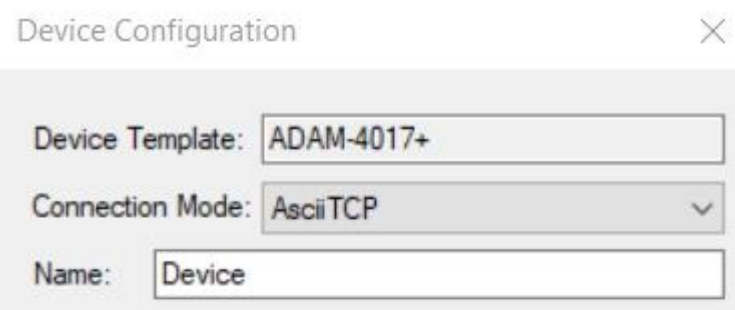

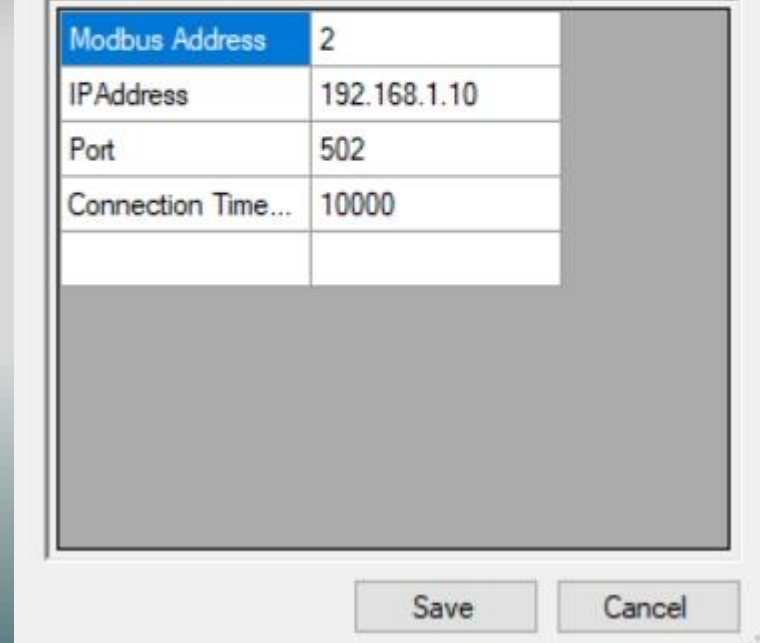

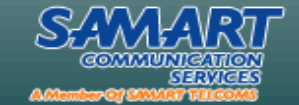

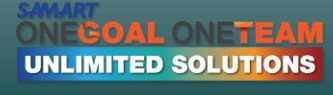

## Modbus RTU & Ascii RTU

Modbus Address : Address ของ อุปกรณ์ที่ต้องการอ่าน

Serial Port : Serial Port ของอุปกรณ์ที่ ตอ ้ งการอ่าน

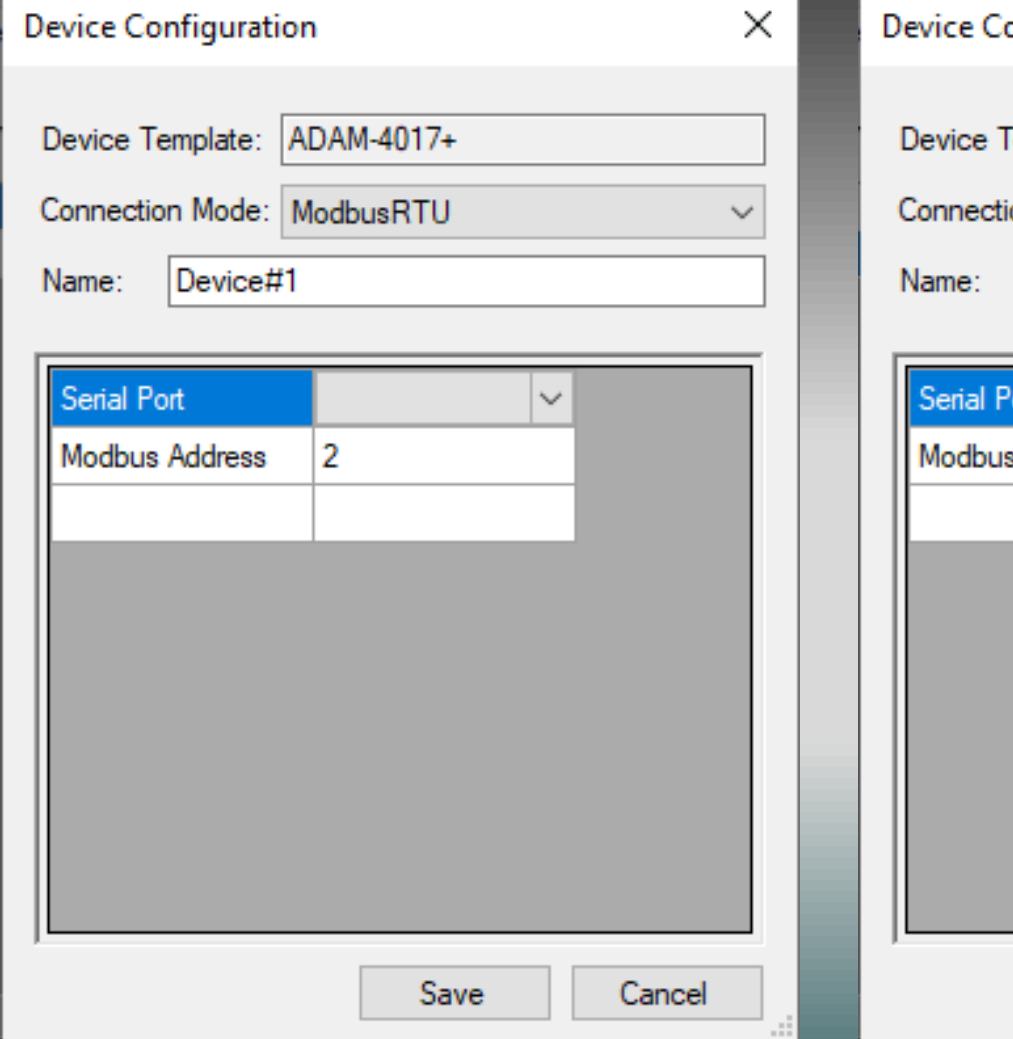

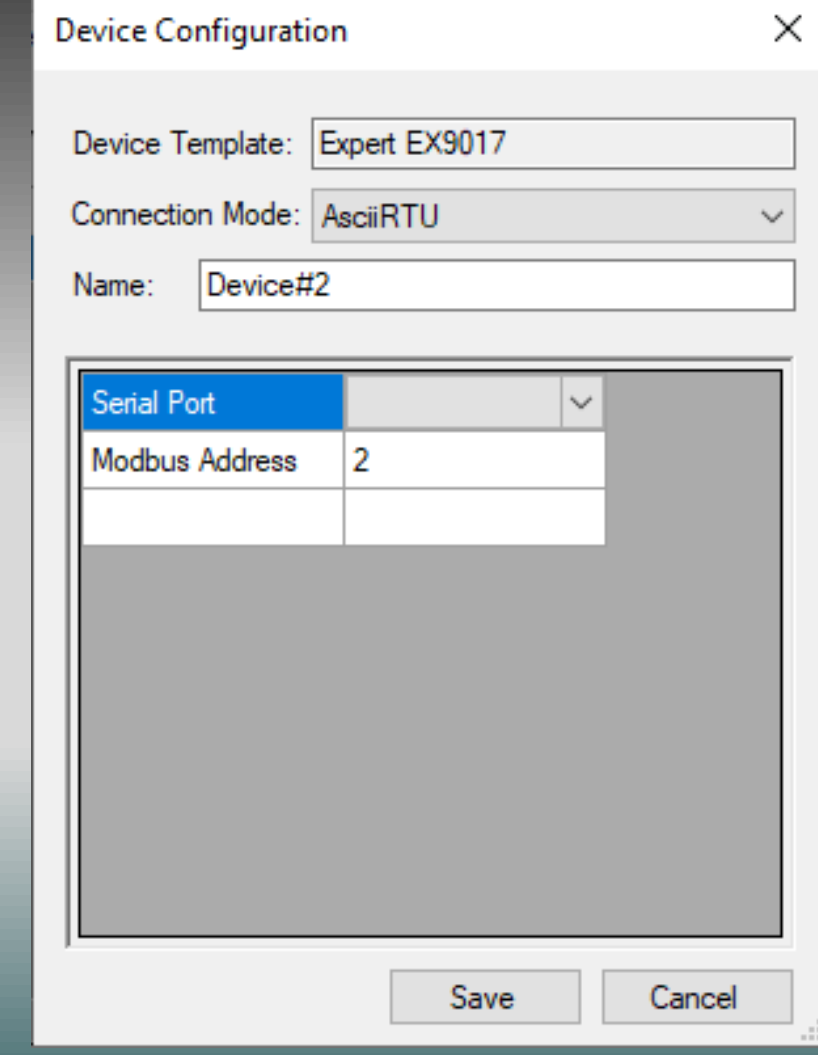

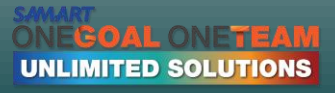

## SQL Server

Database : ชื่อ Database ของ SQL Device Configuration Serverที่ต้องการอ่าน<br>
Server Template: SQL Server

IP Address : IP Address ของ SQL Connection Mode: SQLServer Serverที่ต้องการอ่าน ออก Server Mame: Sal Server

Connection Time : ระยะเวลาในการ ้<br>เชื่อมต่อใหม่ เมื่อเชื่อมต่ออุปกรณ์ไม่ได้<br>Server Name

 $\text{Table :}$  Table ของ SQL Serverที่ต้องการ  $\begin{array}{|l|} \hline \text{Password} \end{array}$ 

Query With Status : True เมื่อใน SQL มี parameter status False เมื่อใน SQL ไม่มี parameter status

 $\times$  $\ddot{\phantom{0}}$ Port : Port ของ SQL Serverที่ต้องการอ่าน **Database CEMs** CEMs 277.0.1 LAPTOP-2P5EV... Usemame QueryWithStatus True  $\checkmark$ Save Cancel

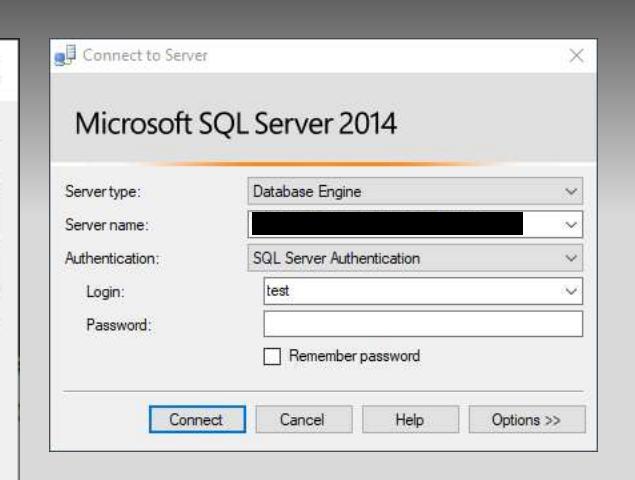

Server Name, Username,  $P$ assword ให้ใส่ค่าให้ตรงกับที่ใช้ใน SQL Server

เมื่อกรอกข้อมูลครบให้ทำการกดที่  $Test$ Connection หากสามารถติดต่อกบั SQL ได้ จะขึ้นคำว่า Connection Open!

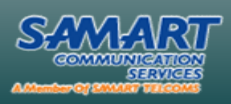

EGOAL ONETEAM **UNLIMITED SOLUTIONS** 

### **Measurements Configuration**

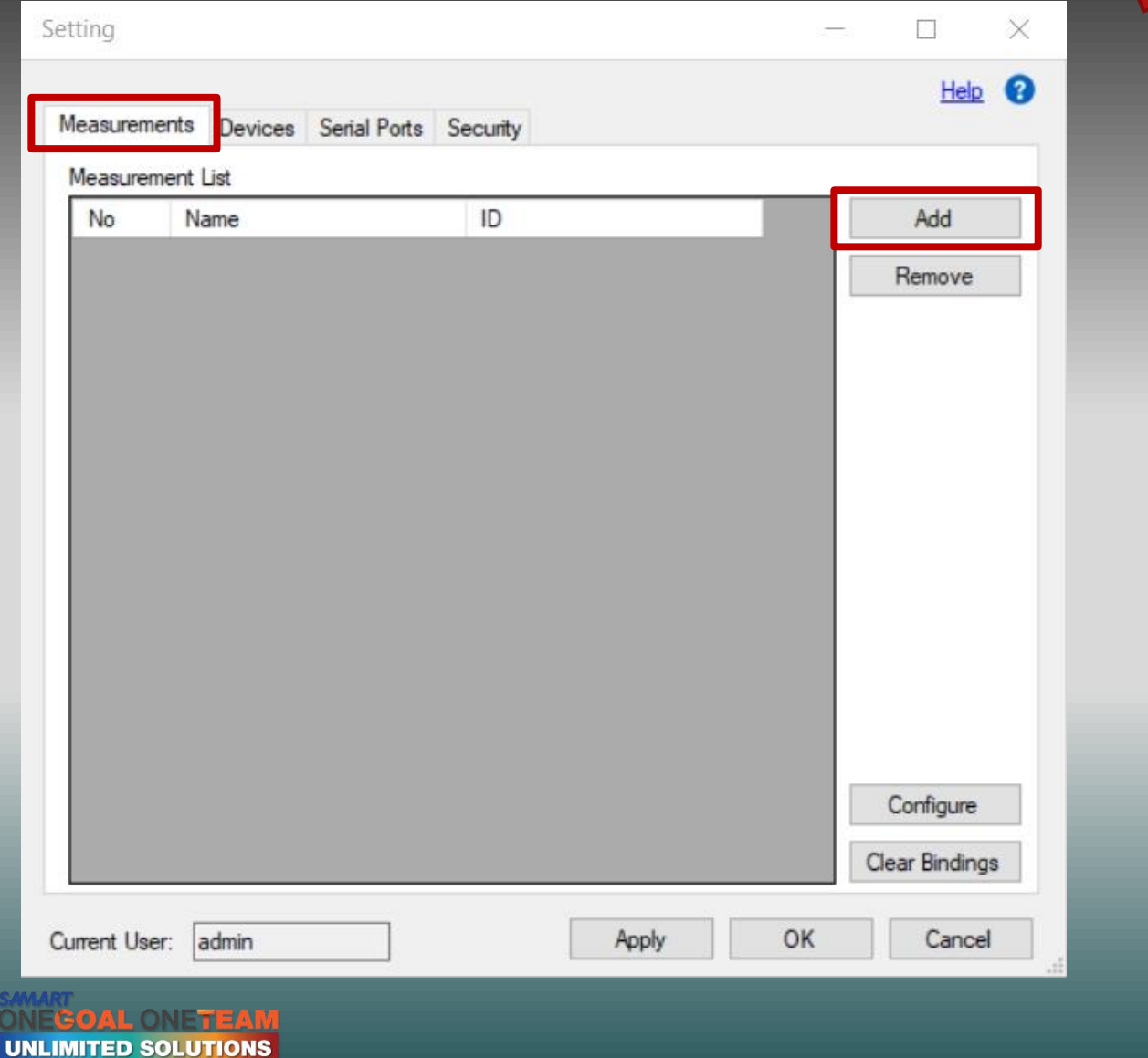

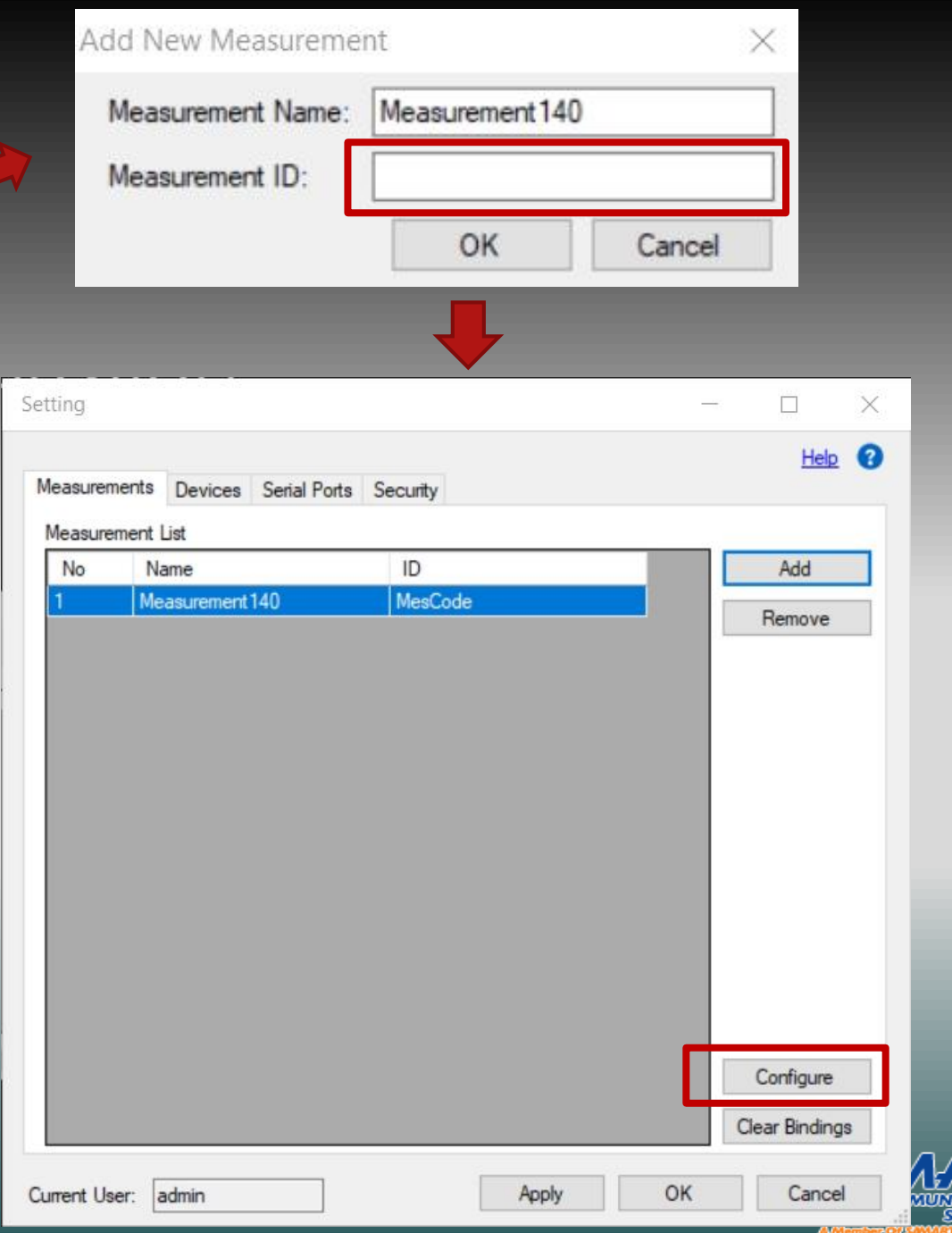

## Measurements Configuration

ean

**UNLIMITED SOLUTIONS** 

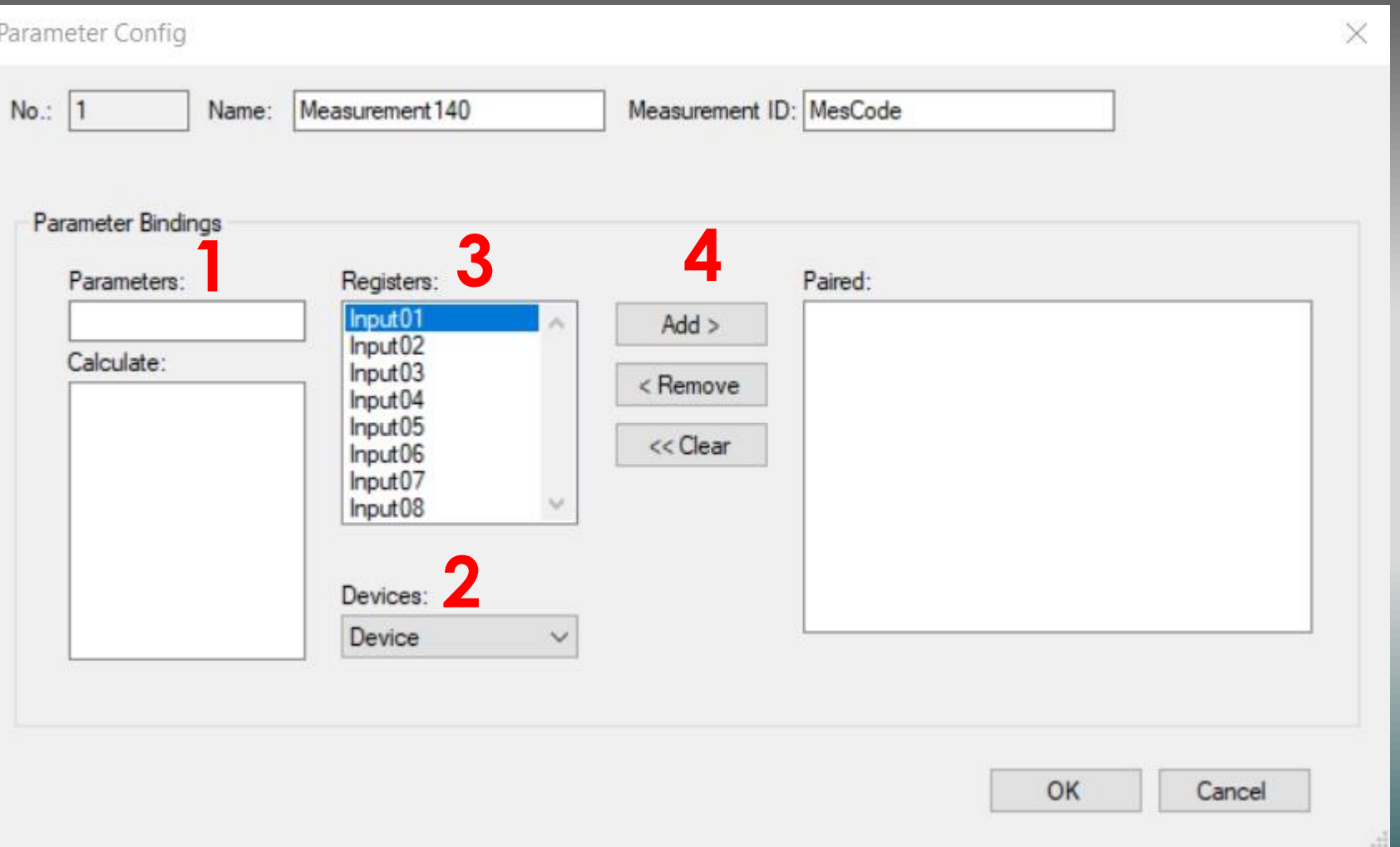

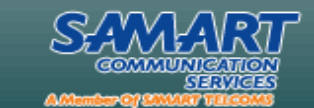

### Measurements Configuration

OAL ONETEAR

**UNLIMITED SOLUTIONS** 

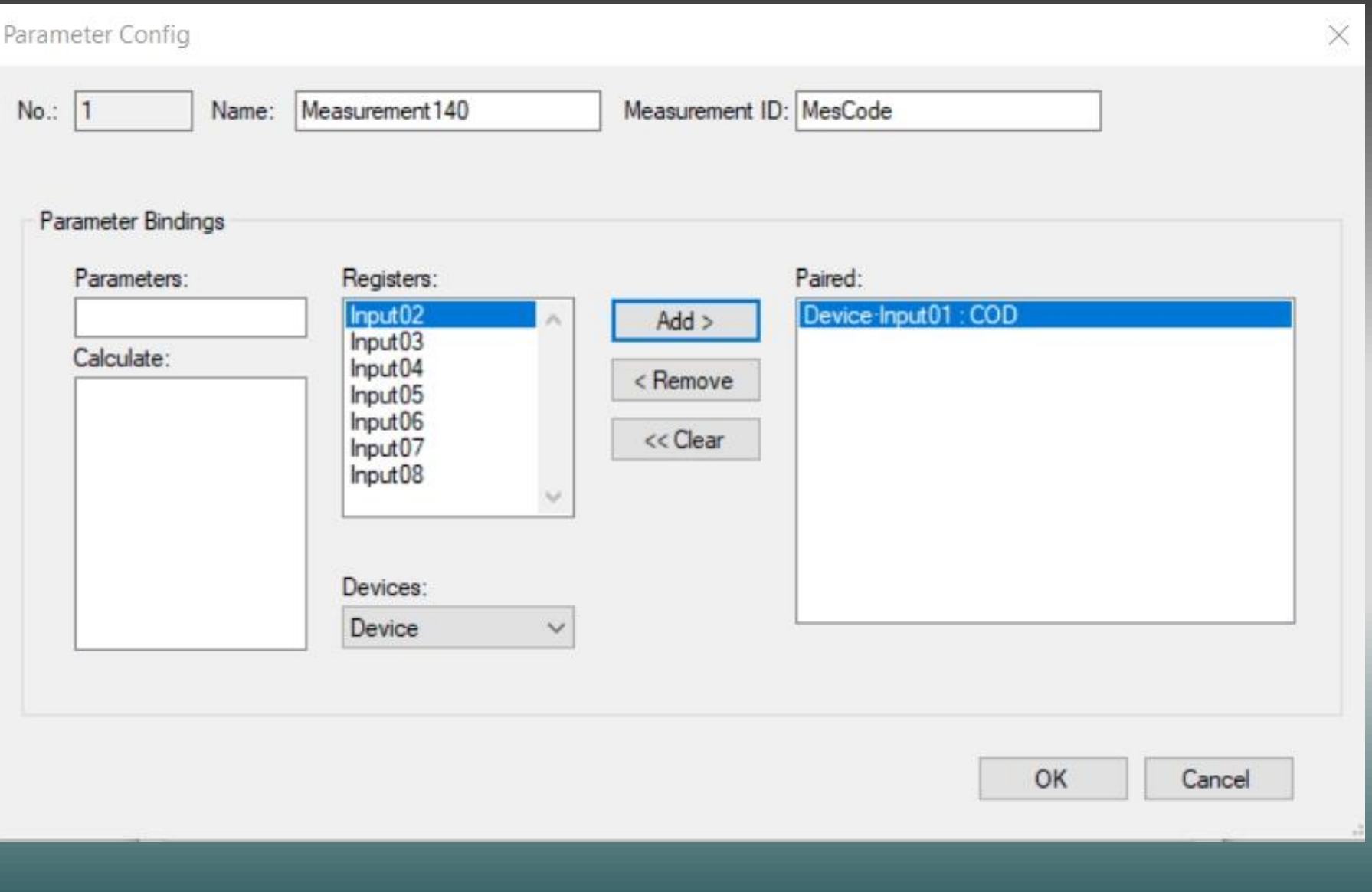

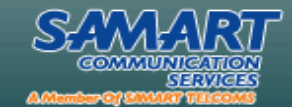

### **Measurements** Configuration Percent = (input – zero) / (max – zero)

Value = Percent \* (Max Range – Min Range) + Min Value Display = Value \* Gain + Offset

**communicatio** 

**SERVICES** 

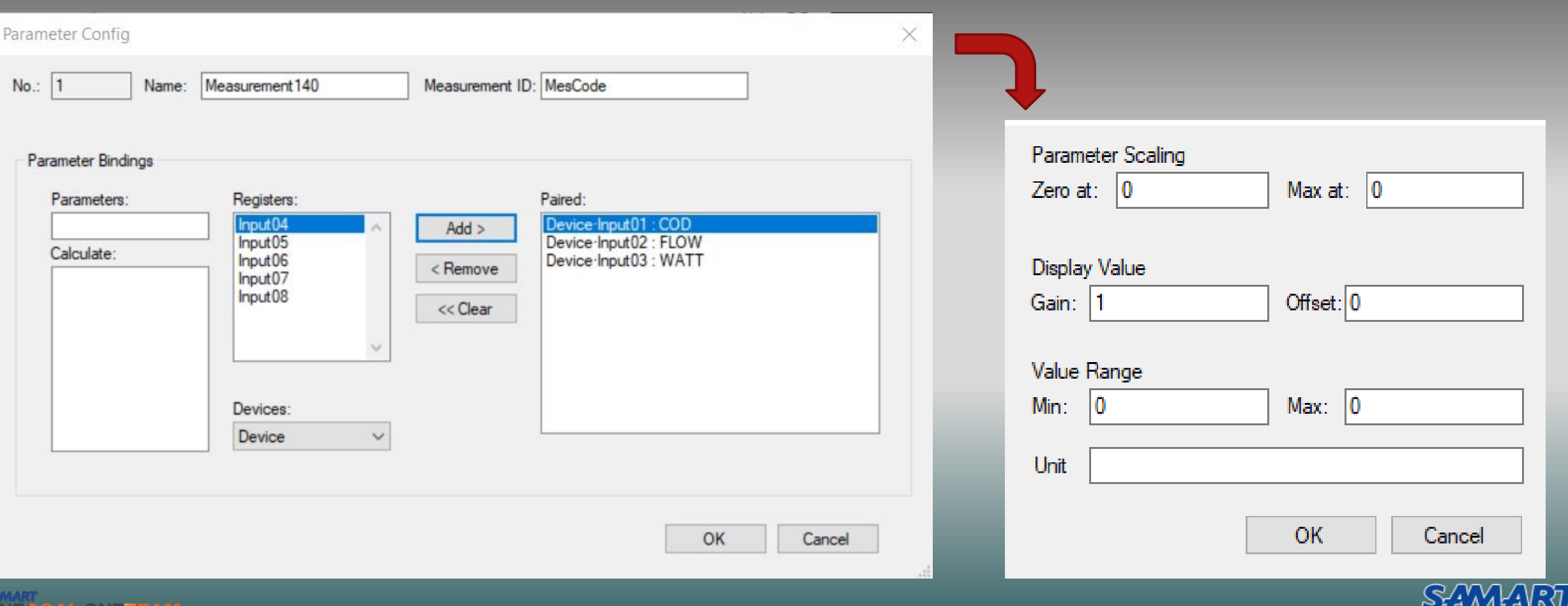

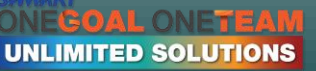

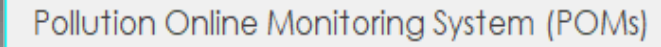

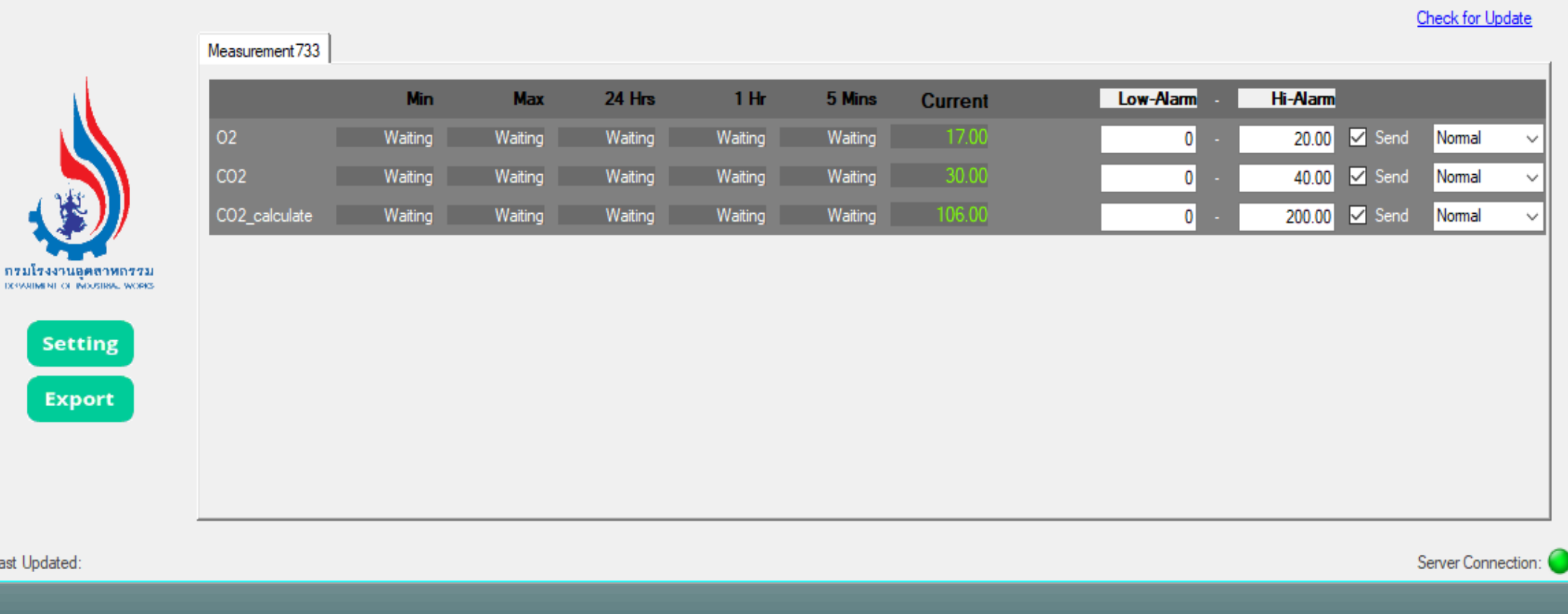

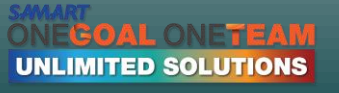

Last Updated:

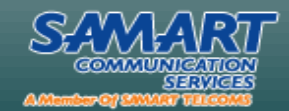

 $\overline{[}$ 

#### Pollution Online Monitoring System (POMs)

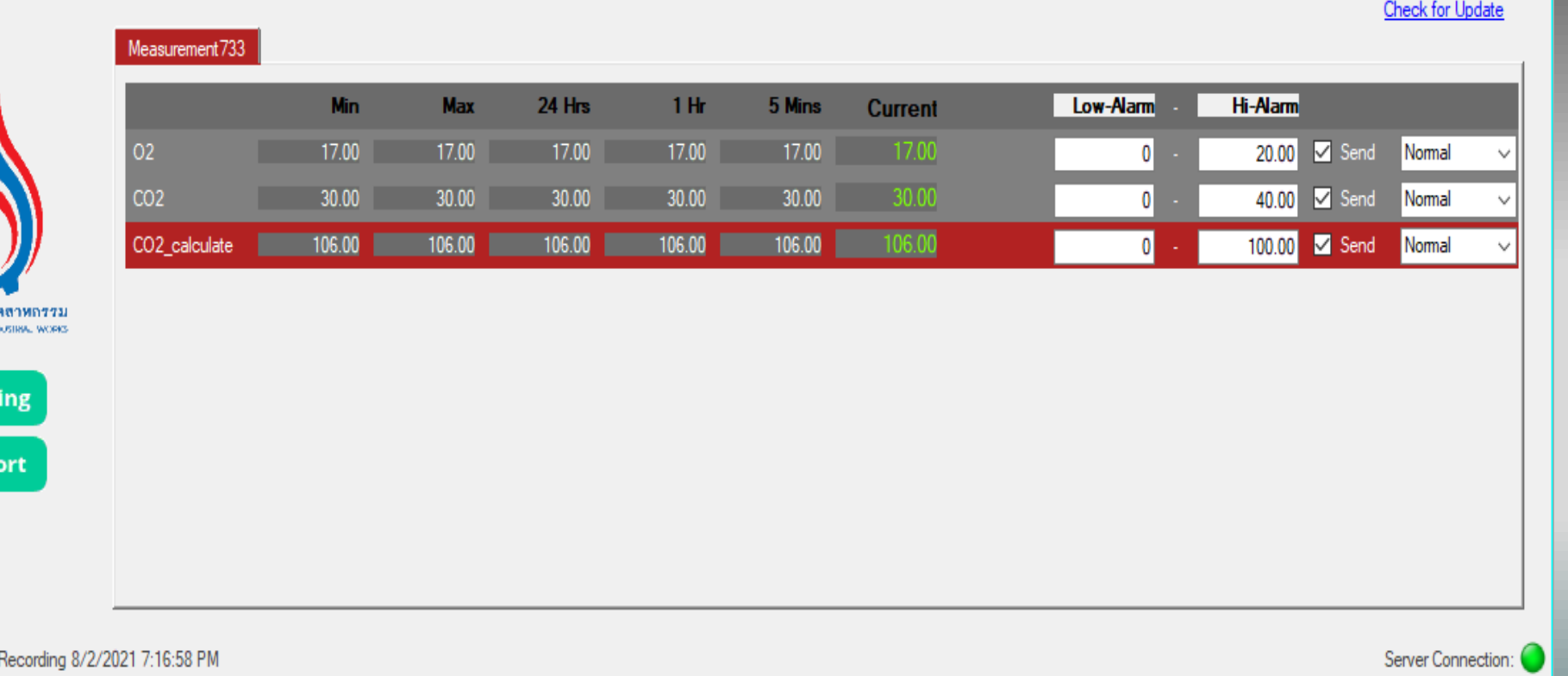

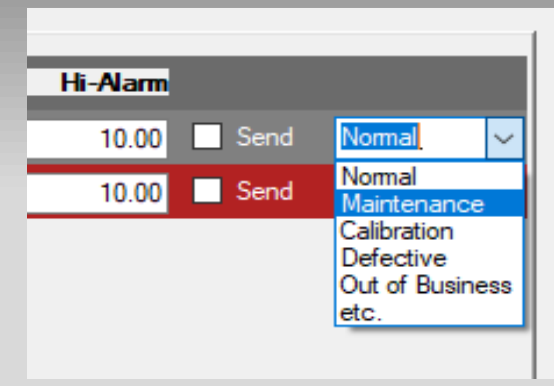

⊍

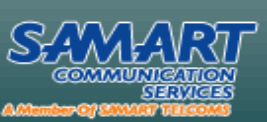

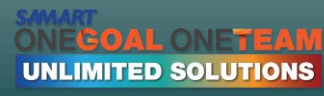

กรมโรงงานอุ

DOWNIMENT OF IN

Sett

Exp

Last Updated:

### Pollution Online Monitoring System (POMs)

#### **Check for Update**

u

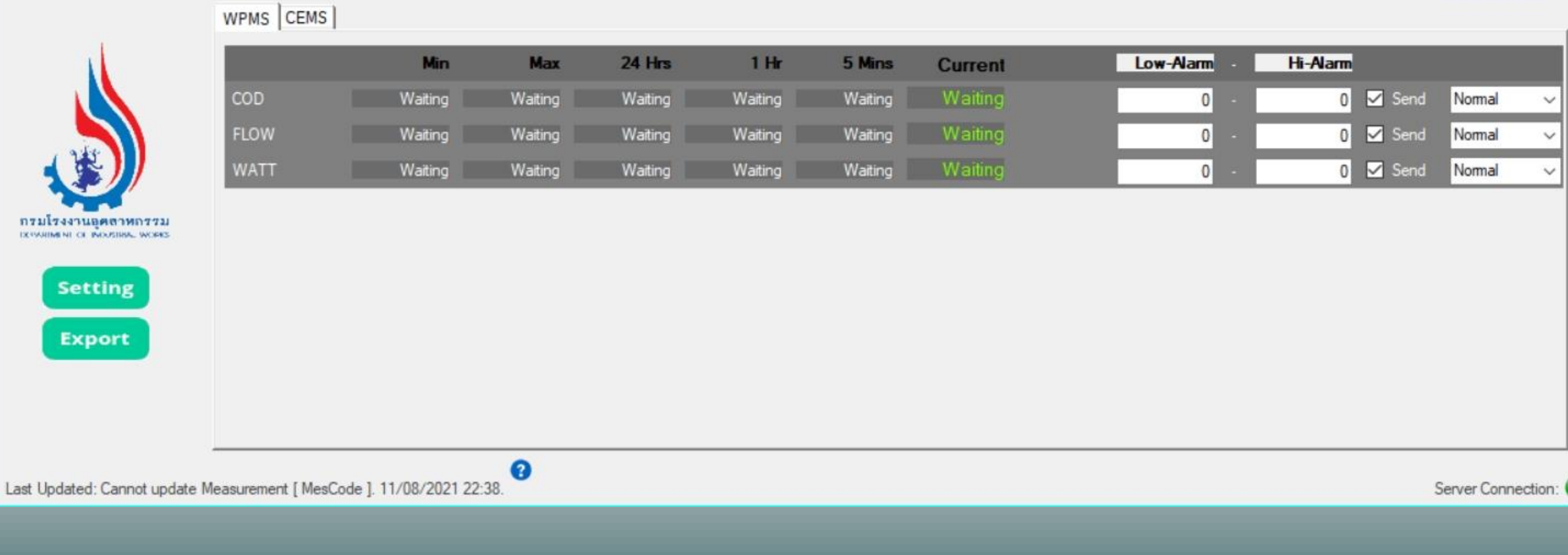

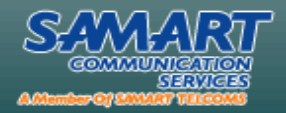

**ONEGOAL ONETEAM UNLIMITED SOLUTIONS** 

### Pollution Online Monitoring System (POMs)

wouse I cense I

**Check for Update** 

▼

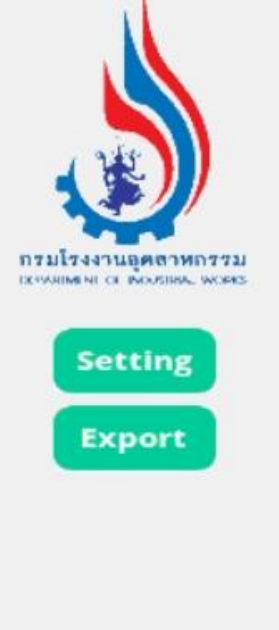

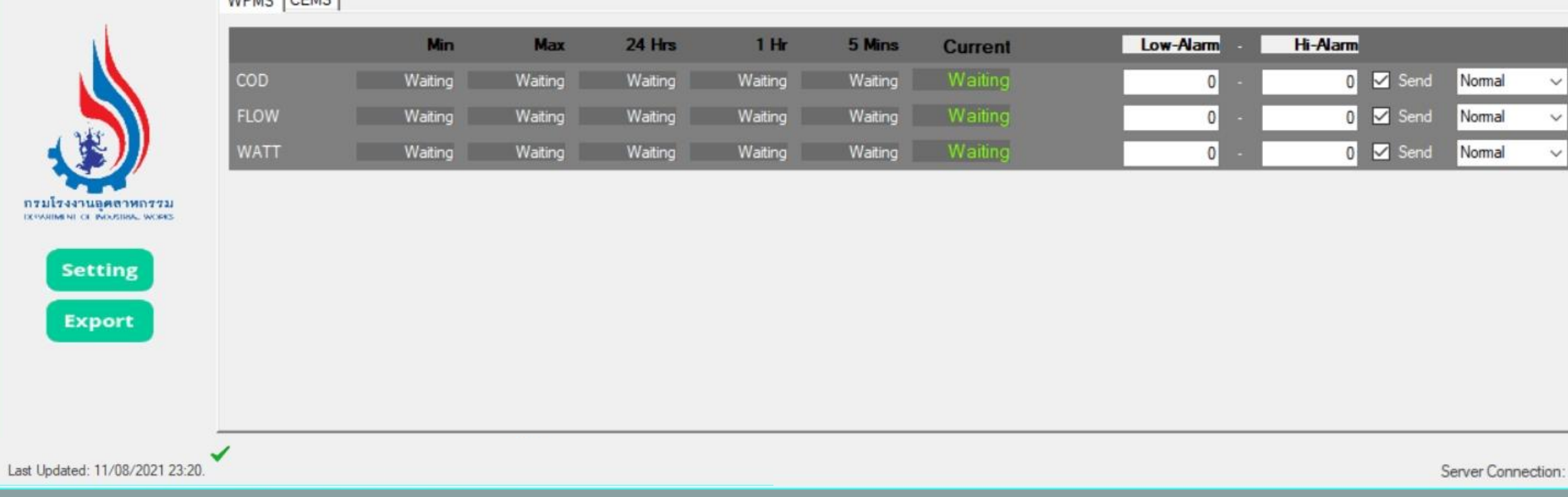

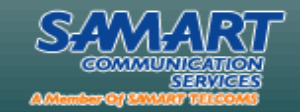

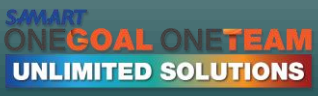

# History Data ข้อมูลย้อนหลัง

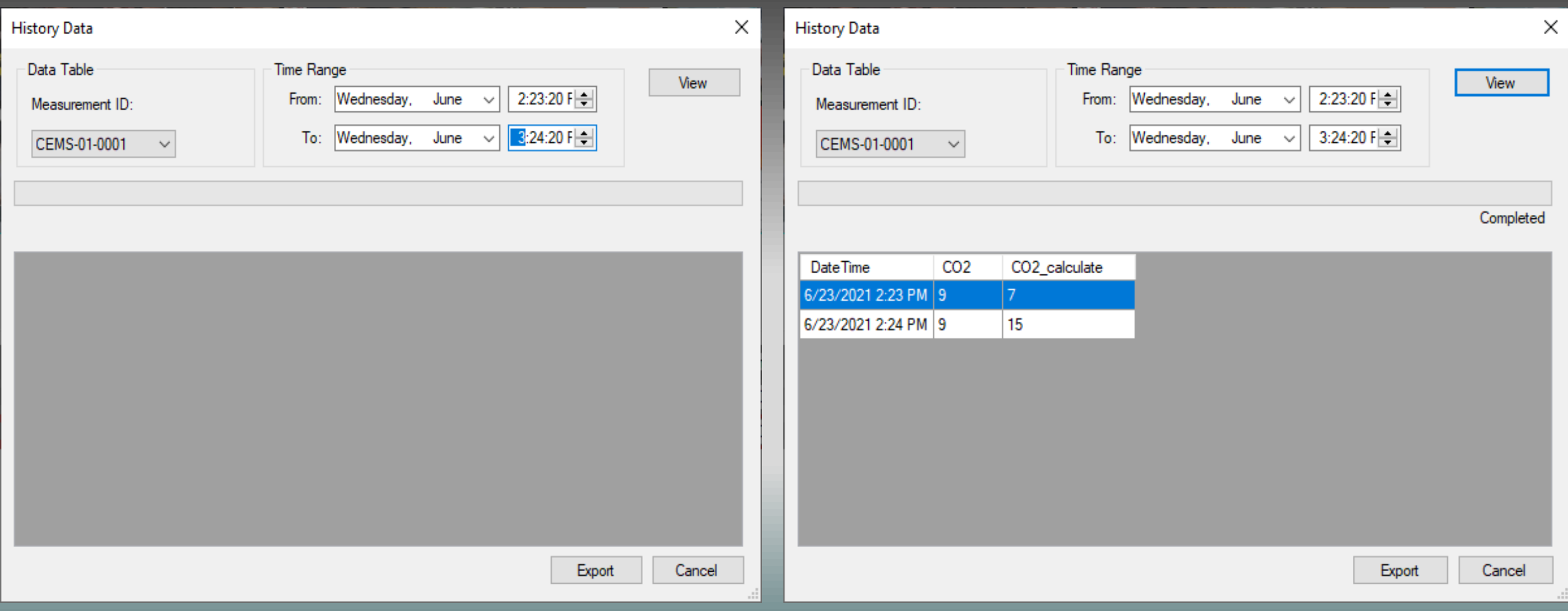

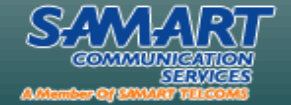

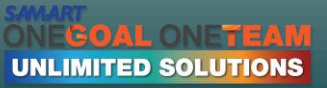

# **ตอบ ข้อซักถาม**

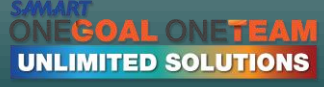

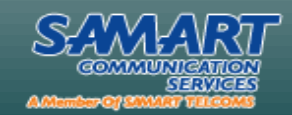